MAKE THE WORLD SEE

# Milestone Systems

Milestone Open Network Bridge Manager 2024 R1

Manual del administrador

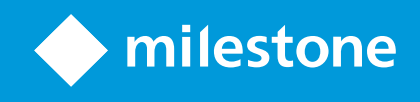

# **Contenido**

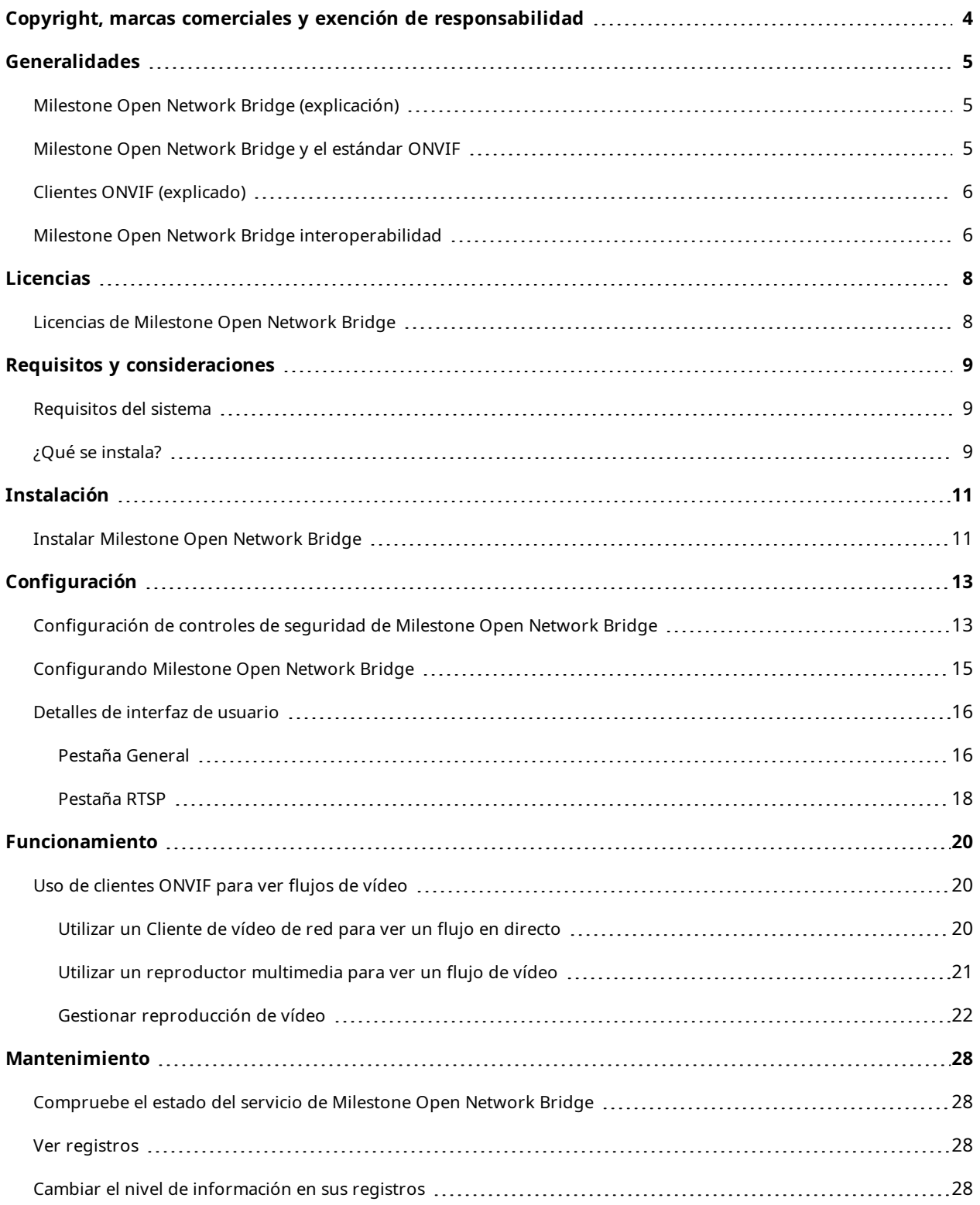

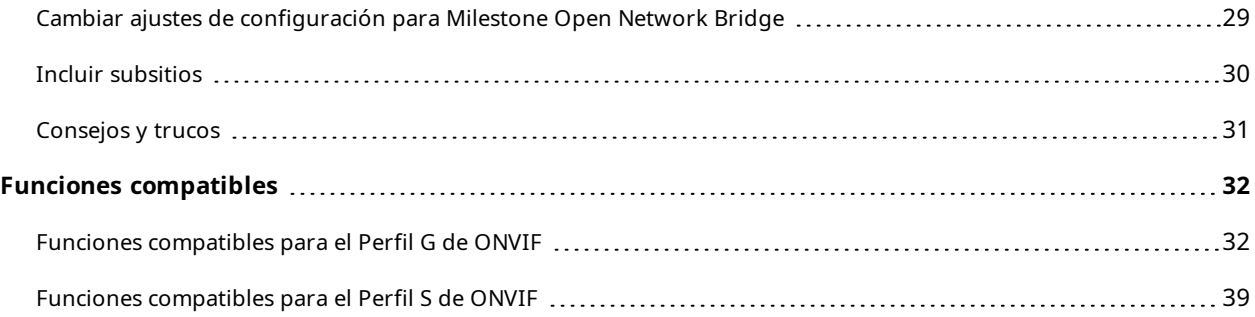

# <span id="page-3-0"></span>**Copyright, marcas comerciales y exención de responsabilidad**

Copyright © 2024 Milestone Systems A/S

#### **Marcas comerciales**

XProtect es una marca comercial registrada de Milestone Systems A/S.

Microsoft y Windows son marcas comerciales registradas de Microsoft Corporation. App Store es una marca de servicios de Apple Inc. Android es una marca registrada de Google Inc.

Todas las demás marcas comerciales de este documento pertenecen a sus respectivos propietarios.

#### **Limitación de responsabilidad**

Este documento está únicamente concebido como información general, y se ha elaborado con la debida diligencia.

Cualquier daño que pueda derivarse del uso de esta información será responsabilidad del destinatario, y nada de lo aquí escrito podrá ser considerado como ningún tipo de garantía.

Milestone Systems A/S se reserva el derecho de hacer modificaciones sin notificación previa.

Todos los nombres de personas y organizaciones utilizados en los ejemplos de este documento son ficticios. Todo parecido con cualquier persona física, en vida o fallecida, o jurídica real es pura coincidencia y carece de intencionalidad alguna.

Este producto podrá hacer uso de software de terceros, para el que pueden aplicarse términos y condiciones específicos. En tal caso, encontrará más información en el archivo 3rd\_party\_software\_terms\_and\_ conditions.txt, que se encuentra en la carpeta de instalación de su sistema Milestone.

# <span id="page-4-1"></span><span id="page-4-0"></span>**Generalidades**

## **Milestone Open Network Bridge (explicación)**

Milestone Open Network Bridge es una interfaz abierta compatible con ONVIF para compartir vídeo estandarizado desde sistemas de VMS XProtect con otros sistemas de seguridad basados en IP. Esto habilita a las fuerzas del orden, los centros de vigilancia u otras organizaciones similares (referidas como clientes ONVIF) a acceder a flujos de vídeo en directo y grabados desde el sistema de VMS XProtect a las soluciones de monitorización central. Los flujos de vídeo se envían como transmisiones RTSP por Internet.

Las principales ventajas son:

- <sup>l</sup> Habilita la interoperabilidad real y la libertad de elección para implementaciones de seguridad de múltiples proveedores a gran escala y una perfecta integración de video de privado a público
- <sup>l</sup> Proporciona acceso externo a flujos de vídeo H.264 y H.265 en el sistema de VMS XProtect, tanto vídeo en directo como reproducción
- <sup>l</sup> Ofrece interfaces estandarizadas que proporcionan una forma sencilla y sin problemas de integrar soluciones de VMS XProtect con centros de alarmas y estaciones de monitorización

Este documento proporciona lo siguiente:

- <sup>l</sup> Información sobre el estándar ONVIF y enlaces a materiales de referencia
- Instrucciones para instalar y configurar el Milestone Open Network Bridge en su producto de VMS XProtect
- <span id="page-4-2"></span><sup>l</sup> Ejemplos de cómo habilitar distintos tipos de clientes ONVIF para transmitir vídeo en directo y grabado desde productos de VMS XProtect

# **Milestone Open Network Bridge y el estándar ONVIF**

El estándar ONVIF facilita el intercambio de información definiendo un protocolo común. El protocolo contiene perfiles ONVIF, que son colecciones de especificaciones para interoperabilidad entre dispositivos compatibles con ONVIF.

Milestone Open Network Bridge es compatible con las partes de Perfil G y Perfil S de ONVIF que dan acceso a vídeo en directo y grabado, y la capacidad para controlar cámaras de panorámica-inclinación-zoom:

- Perfil G; proporciona compatibilidad para grabación de vídeo, almacenamiento, búsqueda y recuperación. Para obtener más información, consulte la Especificación del Perfil G de ONVIF (<https://www.onvif.org/profiles/profile-g/>)
- Perfil S; proporciona compatibilidad con transmisión de vídeo en directo, transmisión de audio y controles de panorámica-inclinación-zoom (PTZ). Para obtener más información, consulte la Especificación del Perfil S de ONVIF ([https://www.onvif.org/profiles/profile-s/\)](https://www.onvif.org/profiles/profile-s/)

Para obtener más información sobre el estándar ONVIF, consulte el sitio web ONVIF® (<https://www.onvif.org/>).

Los perfiles de ONVIF admiten funciones "obtener" que recuperan datos y funciones "establecer" que configuran ajustes. Cada función es obligatoria, condicional u opcional. Por motivos de seguridad, Milestone Open Network Bridge admite solo las funciones de "obtener" obligatorias, condicionales y opcionales que hacen lo siguiente:

- <sup>l</sup> Solicitar vídeo
- <sup>l</sup> Autenticar usuarios
- $\cdot$  Transmitir vídeo
- <span id="page-5-0"></span>• Reproducir vídeo grabado

## **Clientes ONVIF (explicado)**

Los clientes ONVIF son aparatos informáticos o programas de software que utilizan servicios web ONVIF. Ejemplos de clientes ONVIF son servidores, reproductores de medios, sistemas de vigilancia basados en IP o Drivers ONVIF.

El protocolo de transmisión en tiempo real (Real Time Streaming Protocol, RTSP) se utiliza para establecer y controlar las sesiones multimedia entre dos o más terminales. El Milestone Open Network Bridge utiliza el Perfil S de ONVIF y RTSP para manejar solicitudes de vídeo desde un cliente ONVIF y para transmitir vídeo desde una instalación de XProtect al cliente ONVIF.

De forma predeterminada, la comunicación entre clientes ONVIF y el servidor de Milestone Open Network Bridge utiliza los siguientes puertos:

- ONVIF puerto 580. Los clientes ONVIF utilizan este puerto para enviar solicitudes para flujos de vídeo
- RTSP puerto 554. Milestone Open Network Bridge utiliza este puerto para transmitir vídeo a clientes ONVIF

Los clientes ONVIF pueden acceder al puerto de RTSP en Milestone Open Network Bridge directamente. Por ejemplo, el reproductor VLC o un plug-in de VLC en un navegador puede recuperar y mostrar vídeo. Esto se describe en este documento, en Utilizar un [reproductor](#page-20-0) multimedia para ver un flujo de vídeo en la página 21.

Puede utilizar distintos puertos para, por ejemplo, evitar un conflicto de puertos. Si cambia los números de puerto, también debe actualizar el flujo de RTSP para la URI del cliente ONVIF.

El servidor de Milestone Open Network Bridge es compatible tanto con códecs H.264 como H.265. Las cámaras deben poder transmitir video en códecs H.264 o H.265. El servidor detecta el tipo de códec de acuerdo con los ajustes del controlador del dispositivo.

<span id="page-5-1"></span>Para trabajar con flujos H.265, el controlador debe establecerse para usar la interfaz Media2. Haga esto después de añadir el hardware en los ajustes del dispositivo (controlador).

# **Milestone Open Network Bridge interoperabilidad**

El Milestone Open Network Bridge está formado por los siguientes componentes:

- Servidor Milestone Open Network Bridge
- Milestone Open Network Bridge Plug-in de 64 bits para Management Client

La siguiente ilustración muestra una vista de alto nivel de la interoperabilidad entre un cliente ONVIF, el Milestone Open Network Bridge y el VMS XProtect.

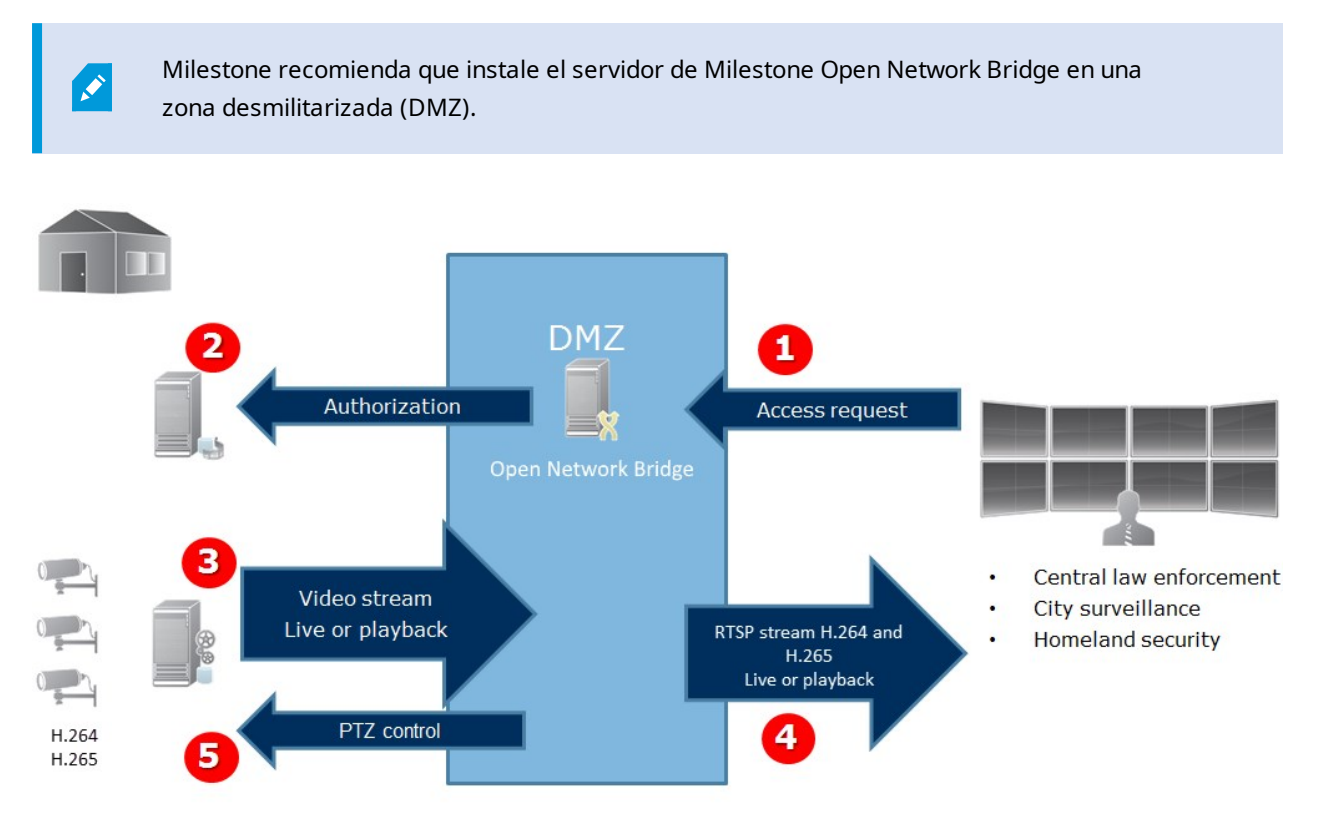

- 1. Un cliente ONVIF se conecta a XProtect por medio del servidor del VMS Milestone Open Network Bridge a través de Internet. Para ello, el cliente ONVIF necesita la dirección IP o el nombre de dominio (nombre dominio/host) del servidor en el que está instalado el Milestone Open Network Bridge y el número de puerto ONVIF.
- 2. El servidor de Milestone Open Network Bridge se conecta con el servidor de gestión para autorizar al usuario cliente de ONVIF.
- 3. Tras la autorización, los clientes pueden recuperar cámaras disponibles y recuperar flujos mediante el servicio RTSP.
- 4. El servidor de Milestone Open Network Bridge envía el vídeo como flujos RTSP al cliente ONVIF.
- 5. Si está disponible, el usuario cliente ONVIF puede usar panorámica-inclinación-zoom en las cámaras PTZ.

# <span id="page-7-1"></span><span id="page-7-0"></span>**Licencias**

# **Licencias de Milestone Open Network Bridge**

Milestone Open Network Bridge no requiere licencias adicionales; sin embargo, debe tener una instalación del VMS XProtect ya en marcha con una licencia básica para un producto VMS XProtect.

Puede descargar e instalar el software de forma gratuita desde el sitio web de Milestone Systems ([https://www.milestonesys.com/downloads/\)](https://www.milestonesys.com/downloads/).

# <span id="page-8-1"></span><span id="page-8-0"></span>**Requisitos y consideraciones**

## **Requisitos del sistema**

El ordenador en el que quiere instalar el componente del servidor de Milestone Open Network Bridge debe tener acceso a Internet, y el siguiente software debe estar instalado:

- Microsoft $^{\circledR}$  .Net Framework 3.5.
- Microsoft $^{\circledR}$  .NET Framework 4.8 o superior.
- Paquete de Visual C++ redistribuible para Visual Studio 2013 (x64).

Las cámaras deben ser compatibles con códecs H.264 o H.265.

Para instalaciones FIPS 140-2, Milestone Open Network Bridge utiliza SHA-256 como algoritmo de as a hash. En ordenadores que no tienen FIPS habilitado, puede elegir entre MD5 y SHA-256.

Para obtener información detallada sobre cómo configurar su VMS XProtect para que se ejecute en modo compatible con FIPS 140-2, consulte la sección de [cumplimiento](https://doc.milestonesys.com/2024r1/es-ES/system/security/hardeningguide/hg_fipscompliance.htm) de FIPS [140-2](https://doc.milestonesys.com/2024r1/es-ES/system/security/hardeningguide/hg_fipscompliance.htm) la guía de protección.

# <span id="page-8-2"></span>**¿Qué se instala?**

 $\mathscr{L}$ 

Durante la instalación, se instalan los siguientes componentes:

- <sup>l</sup> Milestone Open Network Bridge el servidor, incluido el servicio Milestone Open Network Bridge, el servicio Milestone RTSP Bridge y el Milestone Open Network Bridge Manager, al que se accede desde el icono de la bandeja
- <sup>l</sup> Milestone Open Network Bridge plug-in. El plug-in está disponible en el nodo **Servidores** en Management Client. Esto sucede automáticamente cuando se utiliza un método de instalación **Típico**. Si utiliza un método de instalación **Personalizado**, lo instala en una etapa posterior de la instalación

La instalación también hace lo siguiente:

- <sup>l</sup> Registra e inicia el servicio de Milestone Open Network Bridge y el servicio Milestone RTSP Bridge
- <sup>l</sup> Inicia el Milestone Open Network Bridge Manager, que está disponible en el área de notificación de Windows del servidor en el que el servidor de Milestone Open Network Bridge está instalado y al que se accede desde el icono de la bandeja

**AND** 

Las acciones en el Milestone Open Network Bridge Manager se aplican tanto al servicio Milestone Open Network Bridge como al servicio RTSP Bridge de Milestone. Por ejemplo, al iniciar o parar el servicio de Milestone Open Network Bridge, el servicio RTSP Bridge de Milestone también se inicia o se para.

# <span id="page-10-1"></span><span id="page-10-0"></span>**Instalación**

# **Instalar Milestone Open Network Bridge**

Cuando instala Milestone Open Network Bridge, instala un servidor y un complemento para el Management Client. Por ejemplo, utiliza estos componentes para gestionar cámaras, configurar usuarios, conceder permisos, etc.

Puede instalar y añadir uno o más Milestone Open Network Bridge a su sistema. Sin embargo, esto aumenta la carga en la red y puede afectar al rendimiento. Normalmente, solo se añade un Milestone Open Network Bridge a un sistema porque se pueden conectar múltiples clientes ONVIF mediante un puente.

Descargar el archivo de instalación:

- 1. En el ordenador en el que quiere instalar Milestone Open Network Bridge, vaya al sitio web de Milestone ([https://www.milestonesys.com/downloads/\)](https://www.milestonesys.com/downloads/) y localice el producto Milestone Open Network Bridge.
- 2. Haga clic en el archivo instalador de Milestone Open Network Bridge.
- 3. Ejecute el instalador y siga las instrucciones.

#### Ejecutar el instalador:

- 1. Seleccione el idioma que quiere utilizar y, a continuación, haga clic en **Continuar**.
- 2. Lea y acepte el acuerdo de licencia y, a continuación, haga clic en **Continuar**.
- 3. Seleccione el tipo de instalación del siguiente modo:

### Para instalar el servidor de Milestone Open Network Bridge y el plug-in en un ordenador, y aplicar los **ajustes predeterminados, haga clic en Típico**.

1. Verifique que el inicio de sesión como **Servicio de red** o una cuenta de usuario de dominio con **Nombre de usuario** y **Contraseña** es correcto. A continuación, haga clic en **Continuar**.

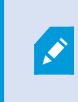

Para cambiar o editar las credenciales de la cuenta de servicio posteriormente, deberá volver a instalar el servidor de Milestone Open Network Bridge.

- 2. Especifique la dirección URL o IP y el número de puerto del servidor de gestión primario. El puerto por defecto es el 80. Si omite el número de puerto, el sistema utilizará el puerto 80. A continuación, haga clic en **Continuar**.
- 3. Seleccione la ubicación del archivo y el idioma del producto, y luego haga clic en **Instalar**.

Cuando la instalación finaliza, aparece una lista de componentes instalados correctamente. Haga clic en **Cerrar**.

**Para instalar el servidor de Milestone Open Network Bridge y los plug-in en ordenadores separados, haga clic en Personalizado. Utilice este método si tiene un sistema distribuido**.

- 1. Para instalar el servidor, seleccione la casilla de verificación **Servidor de Milestone Open Network Bridge** y, a continuación, haga clic en **Continuar**.
- 2. Establecer una conexión con el servidor de gestión especificando lo siguiente:
	- <sup>l</sup> Verifique que el inicio de sesión como Servicio de red o una cuenta de usuario de dominio con **Nombre de usuario** y **Contraseña** es correcto. A continuación, haga clic en **Continuar**
	- <sup>l</sup> Especifique la dirección URL o IP y el número de puerto del servidor de gestión primario. El puerto predeterminado es 80. Si omite el número de puerto, el sistema utilizará el puerto 80

Haga clic en **Continuar**.

3. Seleccione la ubicación del archivo y el idioma del producto, y luego haga clic en **Instalar**.

Cuando la instalación finaliza, aparece una lista de componentes instalados correctamente.

4. Haga clic en **Cerrar**, y a continuación instale el plug-in Milestone Open Network Bridge en el ordenador donde está instalado el Management Client. Para instalar el plug-in, ejecute el instalador de nuevo en ese ordenador, seleccione **Personalizado** y seleccione los plug-in respectivos.

Ahora están instalados los siguientes componentes:

- Servidor Milestone Open Network Bridge
- <sup>l</sup> Milestone Open Network Bridge plug-in que es visible en Management Client en el nodo **Servidores**
- Milestone Open Network Bridge Manager que se ejecuta y está accesible desde el área de notificaciones en el servidor con el servidor de Milestone Open Network Bridge instalado y desde el icono de la bandeja
- Milestone Open Network Bridge servicio que está registrado como servicio

Ya está listo para la configuración inicial (consulte [Configurando](#page-14-0) Milestone Open Network Bridge en la página 15).

# <span id="page-12-1"></span><span id="page-12-0"></span>**Configuración**

# **Configuración de controles de seguridad de Milestone Open Network Bridge**

Milestone Open Network Bridge fuerza la autorización de usuario de clientes ONVIF. Esto controla la capacidad de los clientes ONVIF para acceder a las cámara, y los tipos de operaciones que los clientes ONVIF pueden realizar. Por ejemplo, si los clientes ONVIF pueden usar los controles panorámica-inclinación-zoom (PTZ) en las cámaras.

Para conseguir flujos de vídeo, el usuario también debe tener permisos para las cámaras respectivas. Este permiso concreto es necesario para el usuario que configura Milestone Open Network Bridge y que utiliza una cuenta de servicio durante la instalación.

 $\mathscr{S}$ 

Si tiene XProtect Corporate, puede limitar el acceso de usuarios al plug-in Milestone Open Network Bridge y ajustes creando un perfil Management Client.

Milestone recomienda que cree y añada una cuenta de usuario dedicada para el Milestone Open Network Bridge, y para cada cliente de ONVIF.

#### **Configurar ajustes de usuario para un cliente ONVIF**

- 1. Cree un usuario básico en Management Client, o un usuario de Windows.
- 2. En el Management Client, cree un rol que pueda acceder a cámaras y especificar permisos para el grupo de seguridad de Milestone Open Network Bridge en la pestaña **Seguridad global** para el rol.

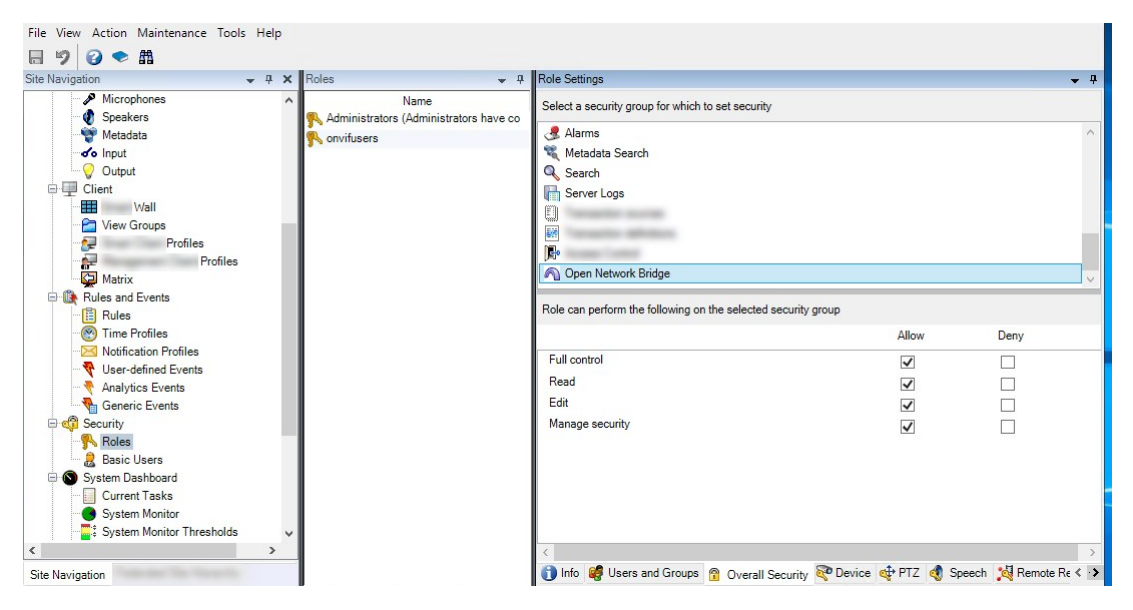

- 3. Añada al usuario a ese rol.
- 4. En el icono de la bandeja Milestone Open Network Bridge Manager, seleccione **Gestionar usuarios de clientes ONVIF**.

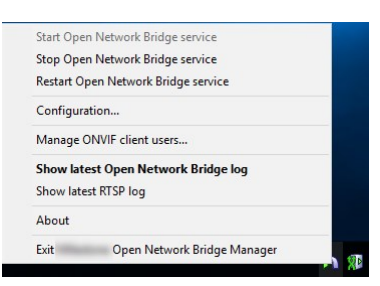

5. Introduzca el dominio\nombre de usuario y contraseña para cada usuario que tenga permisos de cliente ONVIF y haga clic en **Añadir usuario**.

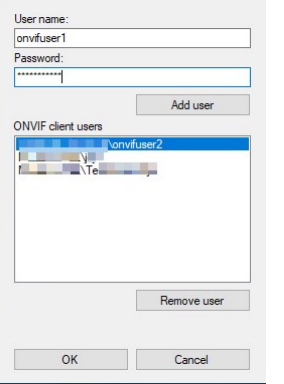

Milestone Open Network Bridge permite a los clientes de ONVIF solo solicitar y recibir flujos de vídeo de cámaras. Los clientes ONVIF no pueden configurar ajustes en el sistema de VMS XProtect mediante Milestone Open Network Bridge.

> Como precaución de seguridad, Milestone recomienda instalar el servidor de Milestone Open Network Bridge en una zona desmilitarizada (DMZ). Si instala el puente en un DMZ, también debe configurar el reenvío de puertos para las direcciones IP internas y externas.

#### **Gestionar usuarios de cliente ONVIF**

La tabla siguiente describe los ajustes para la ventana **Gestionar usuarios clientes ONVIF**.

P

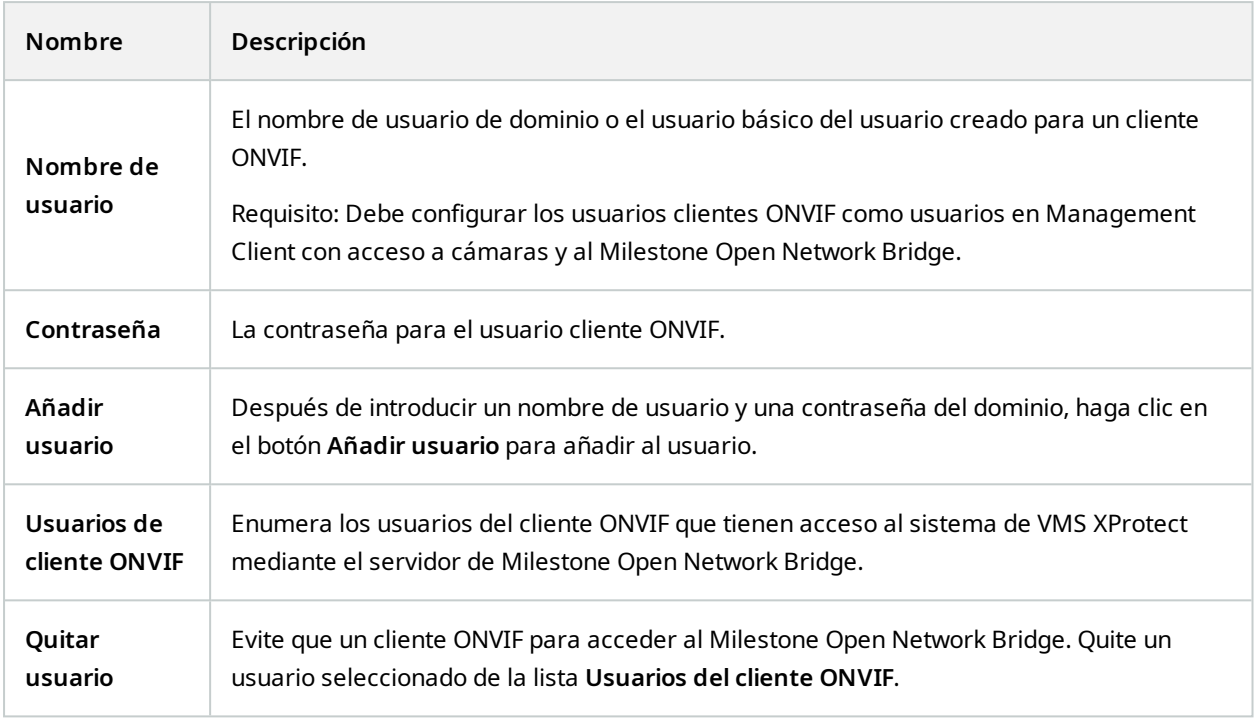

# <span id="page-14-0"></span>**Configurando Milestone Open Network Bridge**

Después de instalar el Milestone Open Network Bridge, el servicio de Milestone Open Network Bridge se está ejecutando y el icono de la bandeja Milestone Open Network Bridge Manager se pone en color verde.

Debe configurar permisos de acceso, que se describen en [Configuración](#page-12-1) de controles de seguridad de [Milestone](#page-12-1) Open Network Bridge en la página 13.

El paso siguiente es añadir el plug-in de Milestone Open Network Bridge al Management Client.

#### **Añadir Milestone Open Network Bridge al Management Client:**

- 1. Abra el Management Client.
- 2. Expanda **Servidores**, haga clic con el botón derecho en **Milestone Open Network Bridge** y seleccione **Añadir nuevo**.

El cuadro de diálogo **Añadir Milestone Open Network Bridge** enumera todos los servidores **Añadir Milestone Open Network Bridge** registrados que aún no se han añadido.

3. Seleccione un servidor de Milestone Open Network Bridge y, a continuación, haga clic en **Aceptar**.

## <span id="page-15-0"></span>**Detalles de interfaz de usuario**

Este artículo proporciona información sobre los ajustes para gestionar usuarios y conexiones, así como ajustes de configuración para cámaras.

<span id="page-15-1"></span>Abra el Management Client y seleccione el nodo de **Milestone Open Network Bridge**.

## **Pestaña General**

#### **Milestone Open Network Bridge ajustes**

La tabla siguiente describe los ajustes para el servidor de Milestone Open Network Bridge y para clientes ONVIF.

Cuando cambian estos ajustes, para que tengan efecto, el servidor de Milestone Open Network Bridge debe reiniciarse.

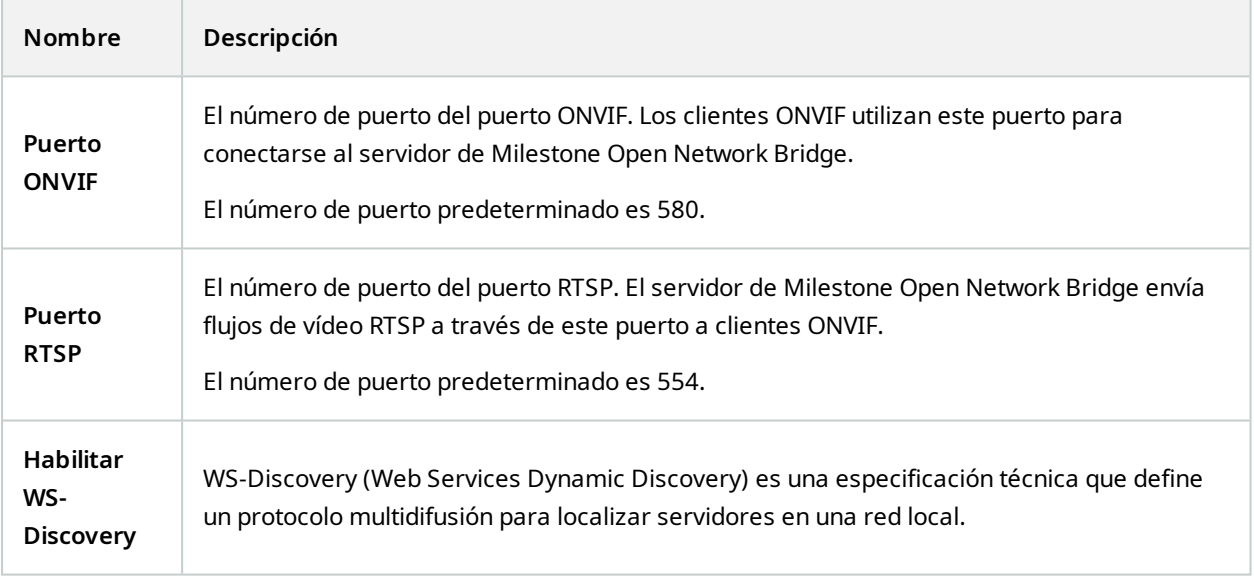

#### **Ajustes de cámara predeterminados (según se comunican a los clientes ONVIF)**

Estos ajustes para Milestone Open Network Bridge enumeran los ajustes predeterminados para todas las cámaras que el Milestone Open Network Bridge proporciona a los clientes ONVIF cuando los clientes se conectan y solicitan flujos de vídeo.

Los ajustes no reflejan la configuración real de las cámaras y no afectan al flujo de vídeo. El sistema utiliza los ajustes para acelerar el intercambio de vídeo entre el Milestone Open Network Bridge y el cliente ONVIF. El cliente ONVIF utilizará los ajustes actuales desde el flujo de RTSP.

Puede cambiar ajustes predeterminados que Milestone Open Network Bridge proporciona al cliente ONVIF, por ejemplo, si quiere que los valores reflejen la configuración real de las cámaras.

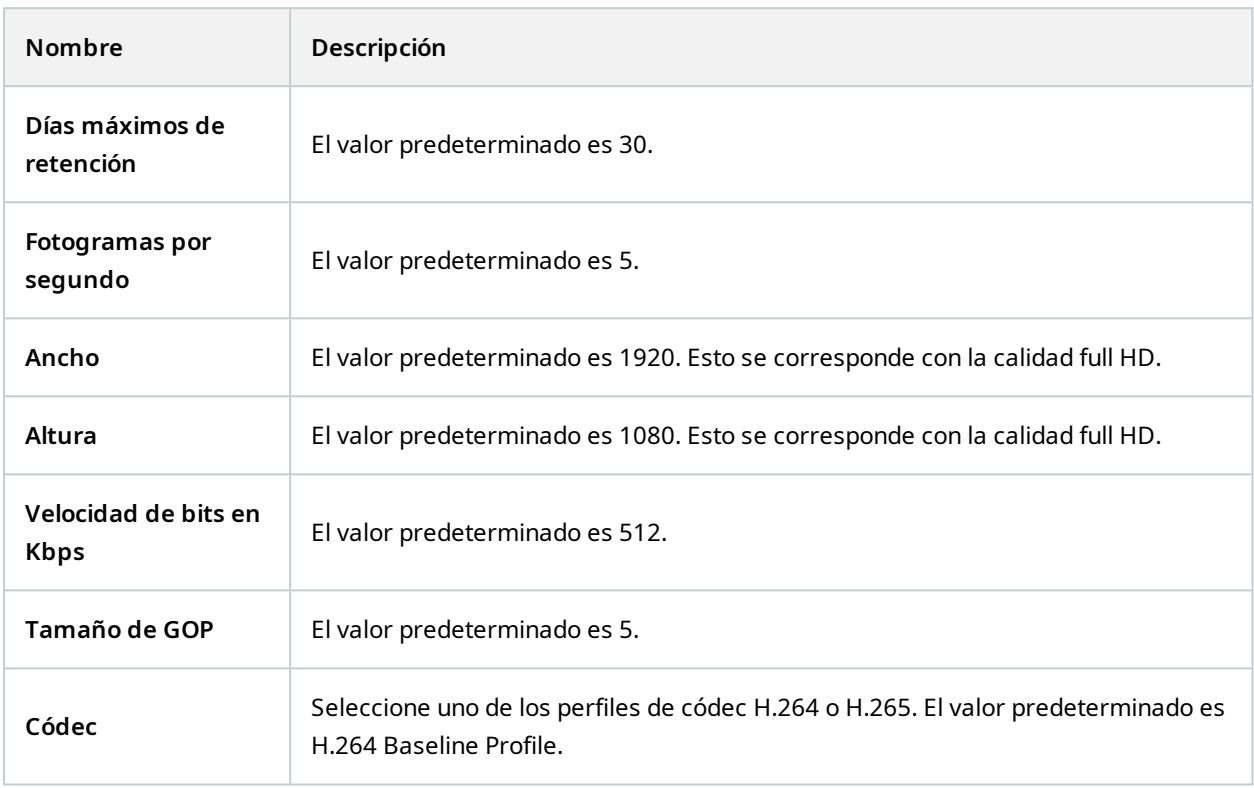

#### **Usar configuraciones de dispositivos**

El valor predeterminado es habilitado. Habilite esto para usar la configuración real de los dispositivos en lugar de los valores promedio predeterminados definidos previamente.

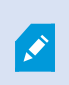

Si habilita este ajuste, el tiempo de respuesta entre el sistema XProtect y los clientes ONVIF puede aumentar.

#### **Ignorar la máscara de privacidad en la configuración de clientes ONVIF**

El valor predeterminado está desactivado. Habilite esta opción para ver flujos de vídeo que tengan máscaras de privacidad elevables.

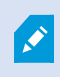

Para ver los flujos de vídeo en los clientes ONVIF, debe tener permiso para elevar máscaras de privacidad.

## <span id="page-17-0"></span>**Pestaña RTSP**

### **Ajustes de Real Time Streaming Protocol**

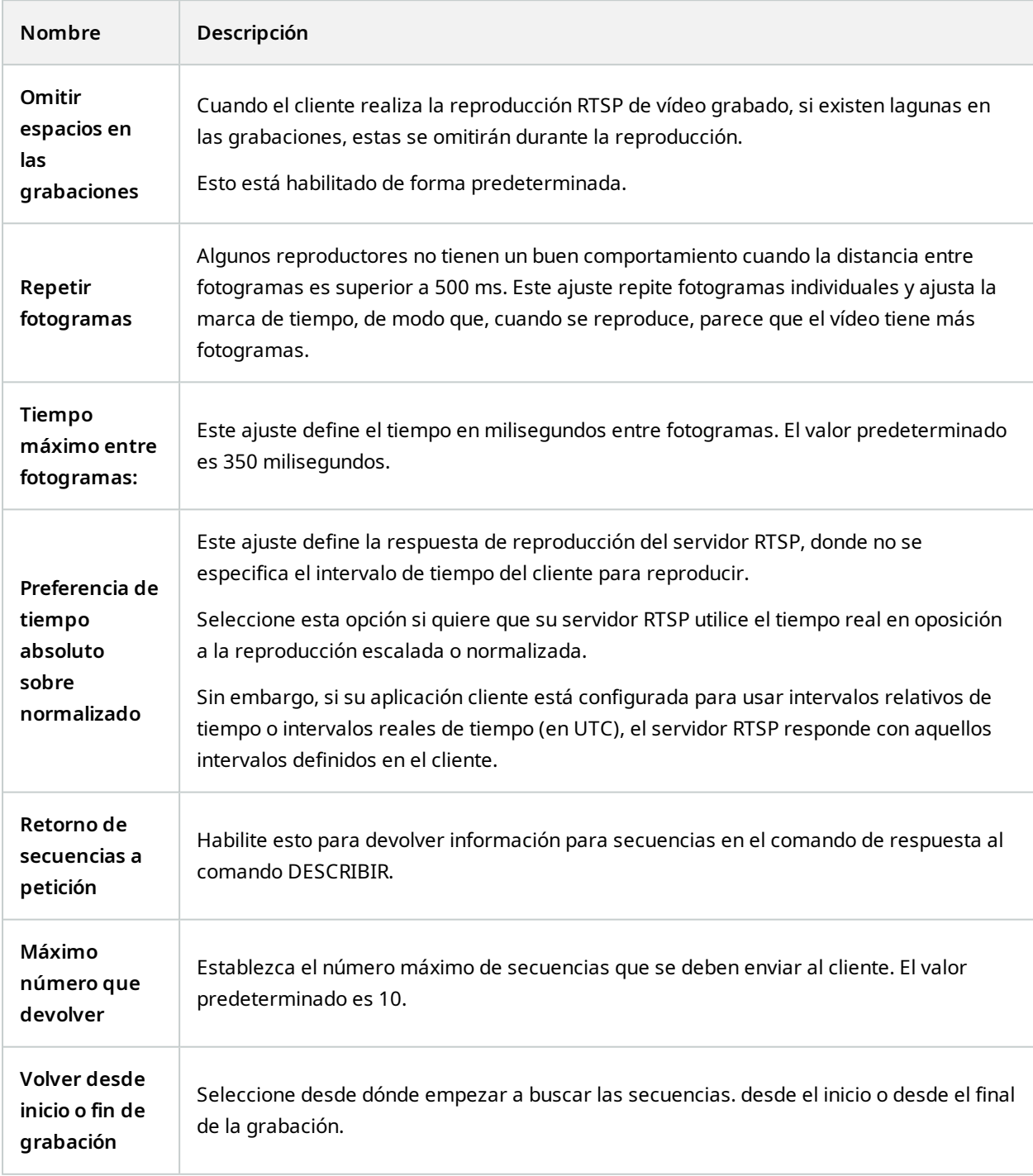

## **Ajustes de multidifusión RTSP**

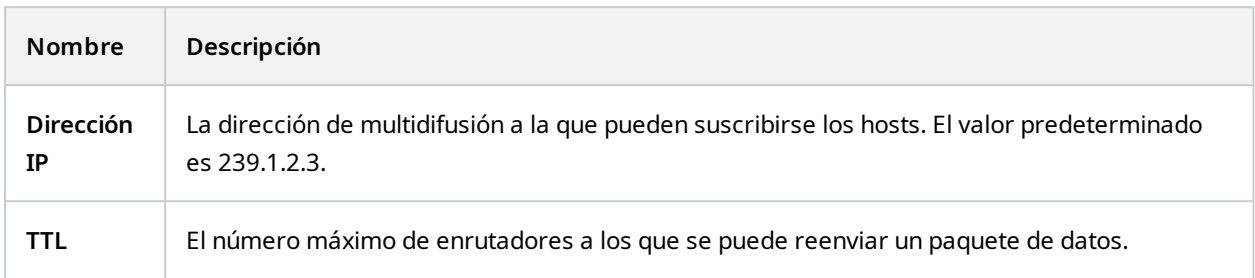

#### **Ajustes de Real-time Transport Protocol**

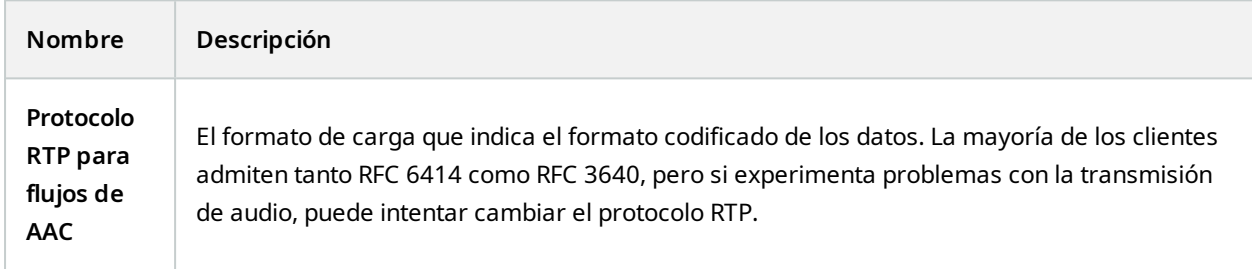

# <span id="page-19-1"></span><span id="page-19-0"></span>**Funcionamiento**

## **Uso de clientes ONVIF para ver flujos de vídeo**

Los clientes ONVIF pueden ser muchas cosas distintas, desde avanzados sistemas de vigilancia personalizados a reproductores de medios básicos.

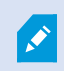

Si ha aplicado una máscara de privacidad permanente a su vídeo, no podrá transmitirlo desde un cliente de ONVIF.

<span id="page-19-2"></span>Esta sección proporciona ejemplos de cómo conectarse al Milestone Open Network Bridge.

### **Utilizar un Cliente de vídeo de red para ver un flujo en directo**

Este ejemplo describe cómo instalar el ONVIF Device Manager y configurarlo para transmitir vídeo en directo desde una instalación de XProtect.

El ONVIF Device Manager es un cliente de vídeo en red de código abierto y gratuito de iDeviceDesign que cumple con los estándares ONVIF. La herramienta facilita la detección y visualización de vídeo desde cámaras compatibles con ONVIF en una red. Sin embargo, el ONVIF Device Manager solo transmite vídeo en directo. Adicionalmente, no puede capturar y guardar los datos de vídeo en el flujo.

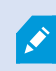

El ONVIF Device Manager no es compatible con FIPS 140-2 ni con el códec H.265.

Antes de empezar, debe tener la siguiente información:

- · Las credenciales de inicio de sesión para el usuario que se creó para el Milestone Open Network Bridge
- La dirección IP o el nombre del ordenador del ordenador en el que está instalado el Milestone Open Network Bridge

Para instalar el ONVIF Device Manager, siga estos pasos:

- 1. Vaya al sitio de Sourceforge ONVIF Device Manager ([https://sourceforge.net/projects/onvifdm/\)](https://sourceforge.net/projects/onvifdm/) y, a continuación, descargue y ejecute el instalador. Puede instalar el ONVIF Device Manager en cualquier ordenador.
- 2. Cuando la instalación finaliza, un icono pasa a estar disponible en el escritorio. Haga doble clic en el icono para iniciar ONVIF Device Manager.
- 3. Cuando inicia ONVIF Device Manager, automáticamente detecta dispositivos compatibles con ONVIF en la red. Sin embargo, esto podría no detectar Milestone Open Network Bridge.
	- Si es así, vaya al paso 6
	- Si no, añada el puente manualmente. Continuar con el paso 4
- 4. Para añadir un Milestone Open Network Bridge, haga clic en **AÑADIR**.
- 5. En el cuadro de diálogo **Añadir dispositivo**, en el campo **URI**, proporcione el nombre de la dirección IP del ordenador en el que está instalado el Milestone Open Network Bridge y el número de puerto ONVIF. Por ejemplo, la cadena debería tener este aspecto: *http://[dirección IP]:580/onvif/device\_service*.
- 6. Después de añadir el puente, está disponible en la parte inferior de la lista **Dispositivo**. Selecciónelo.
- 7. Introduzca las credenciales de inicio de sesión para el usuario que se creó para el cliente ONVIF encima de la lista. Si este es un usuario de Windows, debe introducir el dominio\nombre de usuario.

### <span id="page-20-0"></span>**Utilizar un reproductor multimedia para ver un flujo de vídeo**

Este ejemplo describe el uso del reproductor multimedia VLC para recuperar y ver un contenido de vídeo en directo o un vídeo grabado desde una cámara en una instalación de XProtect.

El reproductor multimedia VLC es un reproductor multimedia abierto y gratuito de VideoLan que admite varios protocolos de transmisión, incluido RTSP. Por ejemplo, usar el reproductor multimedia VLC es útil cuando se quiere una forma muy rápida de conectar con una cámara, o simplemente de probar la conexión a una cámara.

Cuando se conecta a una cámara para ver vídeo grabado, el Milestone Open Network Bridge transmite las secuencias de vídeo, empezando por la primera secuencia.

Antes de empezar, consiga la siguiente información de la persona que administra la instalación de XProtect:

- Las credenciales de inicio de sesión para la cuenta de usuario que ha asignado al Milestone Open Network Bridge
- · La dirección IP o el nombre del ordenador del ordenador en el que está instalado el Milestone Open Network Bridge

Además, dependiendo del esquema que utilice, necesita la siguiente información:

• Si utiliza rtsp://[rtsp\_server]:554/live/[camera\_id]

A continuación, necesita el GUID del dispositivo desde el que quiere transmitir vídeo

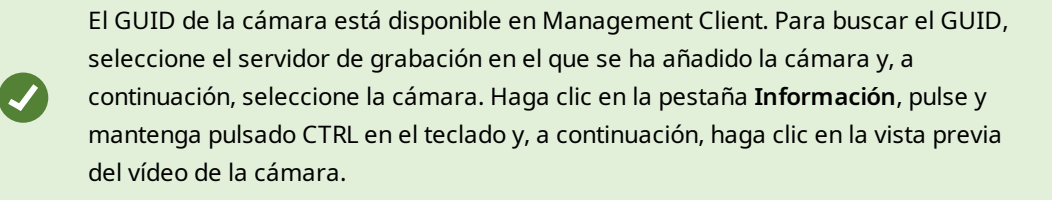

• Si utiliza rtsp://[rtsp\_server]:554/live/[camera\_id]/[stream\_number]

A continuación necesita el número de transmisión. Este es un valor numérico entre 0 y 15.

. Si utiliza rtsp://[rtsp\_server]:554/live/[camera\_id]/[stream\_id]

A continuación, necesita el ID de la transmisión. Es el GUID que identifica el flujo en el VMS XProtect.

Los GUID de la implementación actual de VMS XProtect multistreaming que identifican los flujos están fijados a:

- <sup>l</sup> 28dc44c3-079e-4c94-8ec9-60363451eb40 para el flujo 0
- <sup>l</sup> 28dc44c3-079e-4c94-8ec9-60363451eb41 para el flujo 1
- <sup>l</sup> ...
- <sup>l</sup> 28dc44c3-079e-4c94-8ec9-60363451eb4f para el flujo 15

Esta descripción se basa en VLC 2.2.4 para Windows.

Para instalar el reproductor multimedia VLC y conectarlo a un sistema de XProtect, siga estos pasos:

- 1. Vaya a <https://www.videolan.org/vlc/> y, continuación, descargue el instalador para el reproductor multimedia VLC.
- 2. Ejecute el instalado y siga las instrucciones para cada paso.
- 3. En la barra de herramientas, haga clic en **Medios** y seleccione **Abrir flujo de red**.
- 4. En el cuadro de diálogo **Abrir medios**, introduzca la siguiente cadena RTSP. Sustituya las variables entre paréntesis cuadrados [dirección IP de Milestone Open Network Bridge] y [GUID de la cámara] por la información correcta:
	- <sup>l</sup> Para ver un flujo de vídeo en directo, introduzca **rtsp://[Milestone Open Network Bridge IP Address]:554/live/[Camera GUID]**
	- <sup>l</sup> Para ver vídeo grabado, introduzca **rtsp://[Milestone Open Network Bridge IP Address]:554/vod/[Camera GUID]**
- 5. Haga clic en **Reproducir** y, a continuación, introduzca el nombre de usuario y la contraseña de la cuenta de usuario que se añadió a Milestone Open Network Bridge.

### <span id="page-21-0"></span>**Gestionar reproducción de vídeo**

Los controles de reproducción cumplen los estándares RTSP y la especificación de transmisión ONVIF (<https://www.onvif.org/profiles/specifications/>).

#### **Resumen de grabación**

Puedes obtener una descripción general de todo el vídeo grabado disponible en el dispositivo utilizando el comando GetRecordingSummary . Esto no es obligatorio, pero proporciona información útil antes de realizar una búsqueda.

Puede utilizar GetRecordingSummary y/u GetMediaAttributes para obtener la marca de tiempo de la primera y la última grabación, pero primero debe habilitar el ajuste **Utilizar configuraciones de cámaras** en el complemento de Milestone Open Network Bridge en el XProtect Management Client.

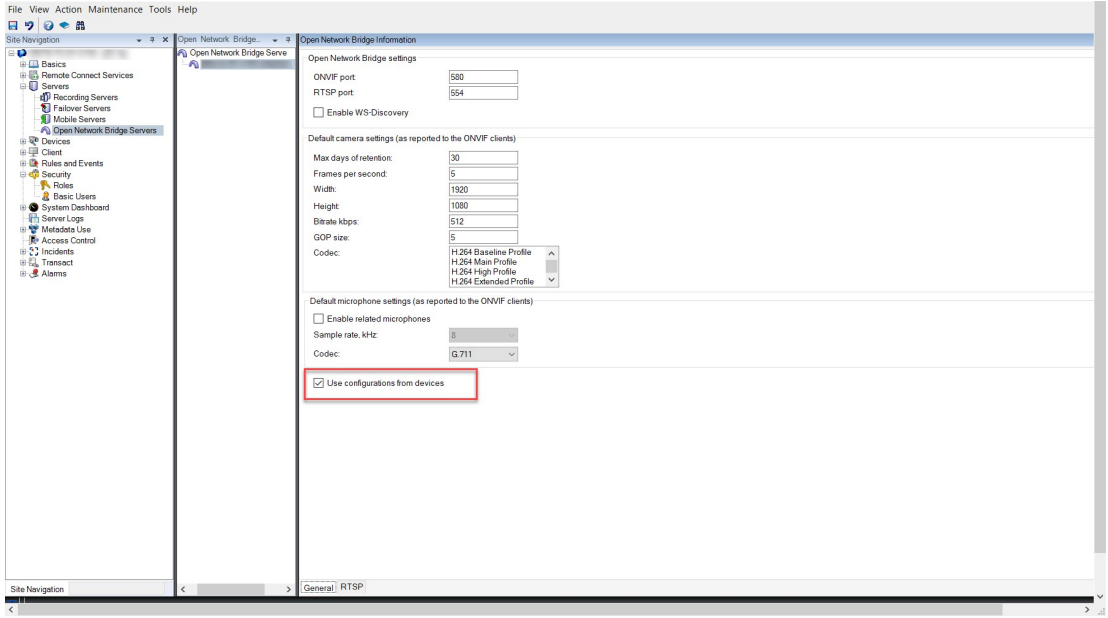

Cree un proxy para el servicio RecordingSearch utilizando el terminal de servicio devuelto por GetServices. Cree objetos de solicitud y respuesta, luego invoque GetRecordingSummary

```
SearchBindingProxy searchProxy ( &soapSearch );
std::string searchEndpoint = "http://" + host + "/onvif/recording search service";
tse GetRecordingSummary tse GetRecordingSummary;
tse GetRecordingSummaryResponse tse GetRecordingSummaryResponse;
result = searchProxy.GetRecordingSummary( searchEndpoint.c_str(), NULL,
   &tse GetRecordingSummary, &tse GetRecordingSummaryResponse );
```
#### **Buscar grabaciones**

El método del servicio de búsqueda FindRecordings se inicia como una búsqueda asíncrona en la cámara. FindRecordings devuelve un token que hace referencia a los resultados de la búsqueda. Aunque haya solo una grabación disponibles, una búsqueda es la forma adecuada de obtener una referencia para esa grabación.

Envíe una solicitud FindRecordings con los siguientes parámetros obligatorios:

- <sup>l</sup> SearchScope > IncludedSources > Token debe proporcionar el token del GUID de la cámara
- <sup>l</sup> SearchScope > RecordingInformationFilter cadena con los siguientes parámetros:
	- $\bullet$  timestamp (en formato UTC)
	- <sup>l</sup> maxTimeBefore (el tiempo antes de la marca de tiempo solicitada, en milisegundos)
	- <sup>l</sup> maxCountBefore (el número máximo de pistas antes de la marca de tiempo solicitada)
	- **·** maxTimeAfter (el tiempo después de la marca de tiempo solicitada, en milisegundos)
	- <sup>l</sup> maxCountAfter (el número máximo de pistas después de la marca de tiempo solicitada)

#### Por ejemplo:

```
boolean(//Track[TrackType = "Video"]),2016-12-06T08:07:43Z,99999999,20,99999999,20
```
Obtendrá una respuesta con un SearchToken que es único para los criterios de búsqueda.

Pase el SearchToken a GetRecordingSearchResults y obtendrá una lista con todas las pistas correspondientes a los criterios de búsqueda.

#### **Iniciando reproducción**

Al visualizar la reproducción de vídeo, la velocidad predeterminada es 1 (reproducción normal en dirección de avance).

La reproducción se inicia mediante el método REPRODUCIR RTSP. Se puede especificar un rango. Si no se ha especificado ningún rango, el flujo se reproduce desde el principio y se reproduce hasta el final, o, si el flujo se pausa, se reanuda en el punto en que se puso en pausa. En este ejemplo, "Rango: npt=3-20" da instrucciones al servidor RTSP para que comience la reproducción desde el tercer segundo hasta el segundo 20.

#### Por ejemplo:

```
PLAY rtsp://user:1234@test01:554/vod/943ffaad-42be-4584-bc2c-c8238ed96373 RTSP/1.0
CSeq: 123
Session: 12345678
Require: onvif-replay
Range: npt=3-20
Rate-Control: no
```
#### **Reproducción inversa**

Los dispositivos ONVIF PUEDEN soportar la reproducción inversa. La reproducción inversa se indica utilizando el campo Encabezado de escala con un valor negativo. Por ejemplo, para reproducir en reversa sin pérdida de datos, se usaría un valor de –1,0.

El Milestone Open Network Bridge admite los valores [-32 : 32].

```
PLAY rtsp://user:1234@test01:554/vod/943ffaad-42be-4584-bc2c-c8238ed96373 RTSP/1.0
CSeq: 123
Session: 12345678
Require: onvif-replay
Range: clock=20090615T114900.440Z
Rate-Control: no
Scale: -1.0
```
#### **Cambiar velocidad**

La velocidad se controla mediante el encabezado de control de velocidad de RTSP. Si "Control-Velocidad=yes", entonces el servidor tiene el control de la velocidad de reproducción. El flujo se entrega en tiempo real utilizando mecanismos estándar de sincronización RTP. Si "Control-Velocidad=no", entonces el cliente no tiene el control sobre la velocidad de reproducción. La reproducción controlada por la velocidad normalmente solo la usarán clientes específicos no ONVIF porque ellos no especificarán "Control-Velocidad=no".

Para controlar la velocidad de reproducción en un cliente, utilice los controladores facilitados. Por ejemplo, con el reproductor multimedia VLC, seleccione **Reproducir** > **Velocidad** > **Más rápido** o **Más despacio**. Esto aumenta o reduce la velocidad en 0,5.

**Más rápido bien** y **Más lento bien** cambian la velocidad en 0,25.

#### **Gestionar reproducción del reproductor multimedia VLC con entradas de la línea de comandos**

Puede gestionar la reproducción de vídeo en el reproductor multimedia VLC utilizando líneas de comando. Consulte la ayuda de la línea de comandos de VLC ([https://wiki.videolan.org/VLC\\_command-line\\_help/](https://wiki.videolan.org/VLC_command-line_help/)) para obtener más detalles.

Dichos comandos le permiten, por ejemplo, la reproducción inversa y el cambio de la hora de inicio de la reproducción.

Un ejemplo de una línea de comandos típica:

```
>vlc.exe --rate=-1.0 --start-time=3600 "rtsp://user:1234@test01:554/vod/943ffaad-
42be-4584-bc2c-c8238ed96373"
```
#### Dónde:

- La velocidad es el parámetro de escala y velocidad
- El tiempo de inicio son los segundos después del inicio de la base de datos

A continuación se muestran los controles de reproducción para el reproductor de medios VLC:

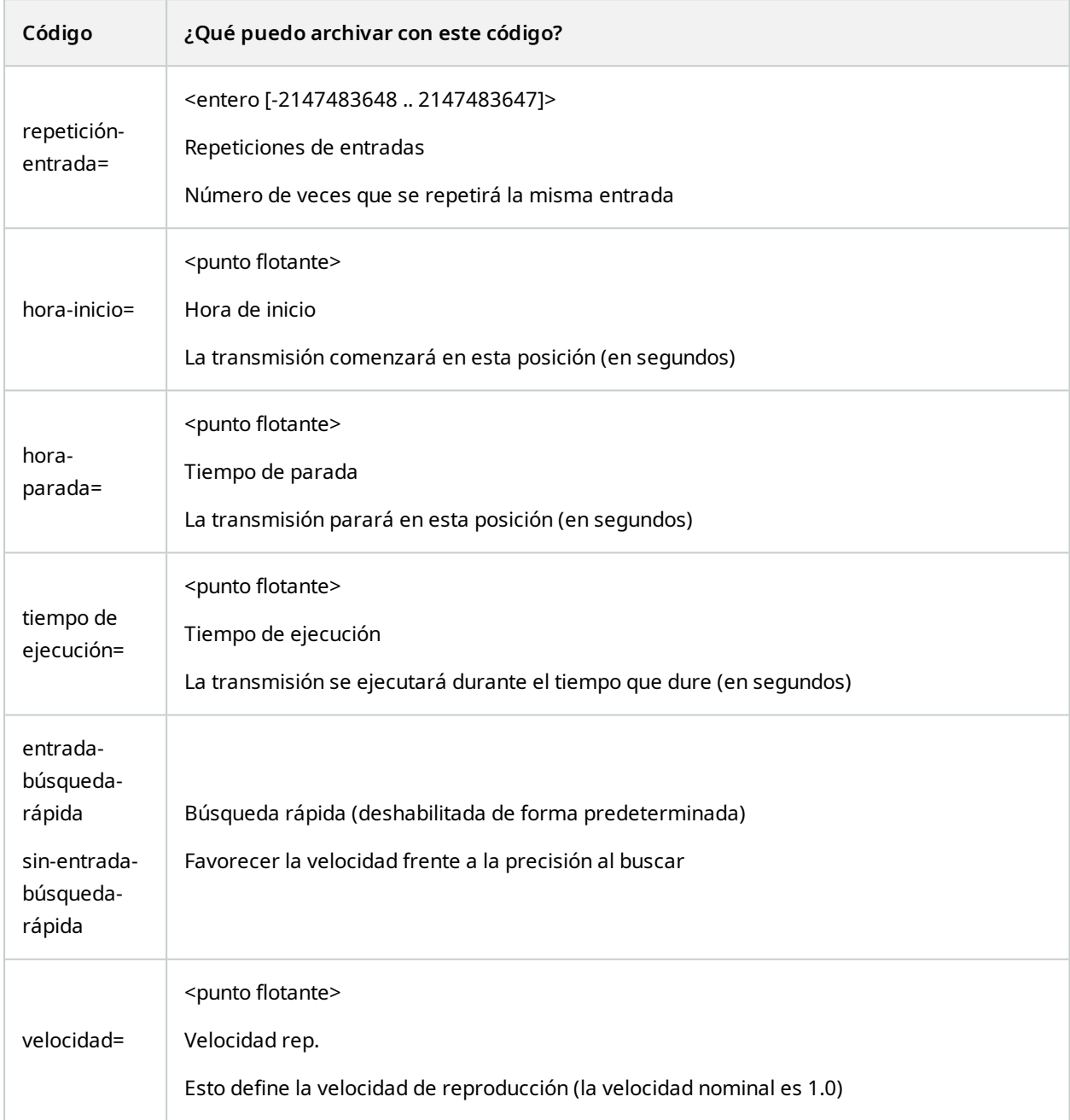

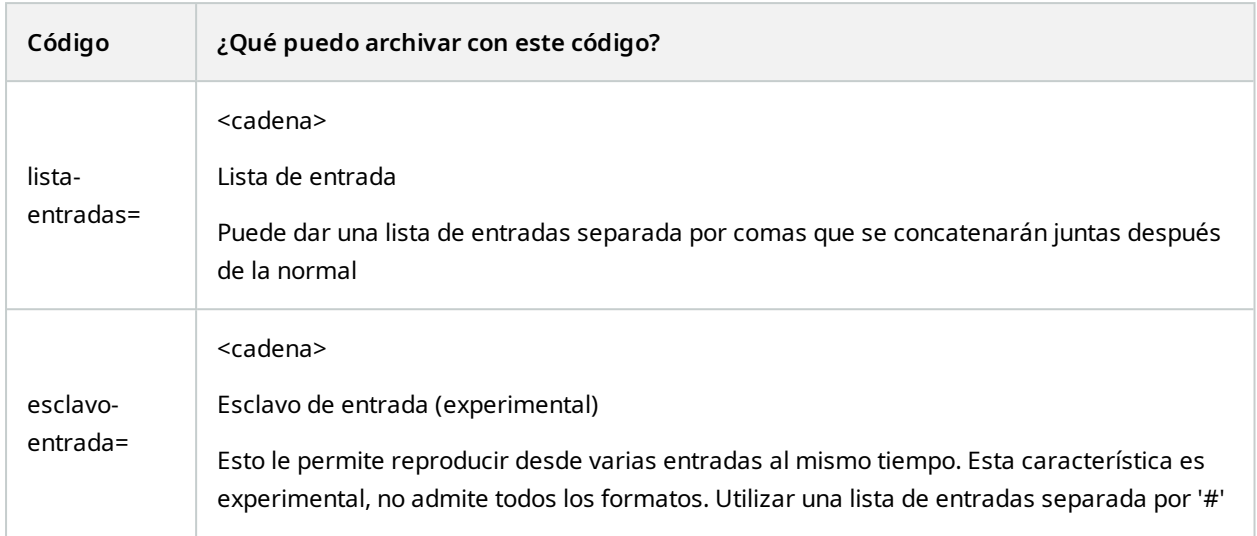

# <span id="page-27-1"></span><span id="page-27-0"></span>**Mantenimiento**

# **Compruebe el estado del servicio de Milestone Open Network Bridge**

Para ver el estado del servicio Milestone Open Network Bridge, siga estos pasos.

1. En el ordenador en el que está instalado el servidor Milestone Open Network Bridge,mire en el área de notificaciones. El icono de la bandeja Milestone Open Network Bridge Manager indica el estado del servicio Milestone Open Network Bridge. Si el servicio se está ejecutando, el icono es verde.

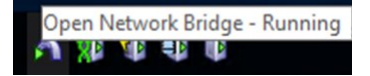

<span id="page-27-2"></span>2. Si no está en ejecución, el icono es amarillo o rojo. Haga clic con el botón derecho en el icono y seleccione **Iniciar servicio Milestone Open Network Bridge**.

# **Ver registros**

El Milestone Open Network Bridge Manager guarda información de registro sobre el servidor Milestone Open Network Bridge y los flujos de RTSP.

1. En el área de notificaciones del ordenador en el que está instalado el servidor de Milestone Open Network Bridge, haga clic con el botón derecho en el icono de la bandeja Milestone Open Network Bridge Manager.

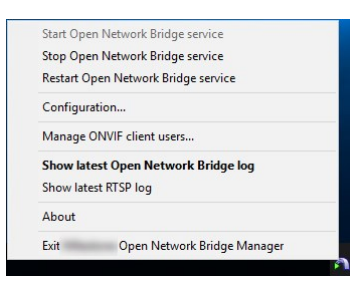

<span id="page-27-3"></span>2. Seleccione **Mostrar el registro más reciente de Milestone Open Network Bridge** o **Mostrar registro más reciente de RTSP**.

## **Cambiar el nivel de información en sus registros**

El Milestone Open Network Bridge Manager guarda información de registro sobre el servidor Milestone Open Network Bridge y los flujos de RTSP.

Para cambiar el nivel de información, siga estos pasos:

- 1. Haga clic con el botón derecho en el icono de la bandeja Milestone Open Network Bridge Manager y, a continuación, pare el servicio Milestone Open Network Bridge.
- 2. Haga clic con el botón derecho en el icono de la bandeja Milestone Open Network Bridge Manager de nuevo y seleccione **Configuración**.
- 3. En los campos **Nivel de registro para Milestone Open Network Bridge** y **Nivel de registro para RTSP**, seleccione el tipo de información que quiere guardar en sus registros de ONVIF y RTSP. El valor predeterminado es **Información**.

De arriba abajo en la lista, las opciones están ordenadas desde el nivel más bajo al nivel más alto. Cada nivel incluye el nivel de encima en la lista. Por ejemplo, el nivel **Advertencia** incluye el nivel **Error**. Milestone recomienda que utilice solo los niveles **Error**, **Advertencia** e **Información**. Los niveles **Seguimiento** y **Mensaje** capturan más información y utilizan más espacio en el disco, lo que puede reducir el rendimiento.

4. Haga clic en **Aceptar**.

 $\mathscr{L}$ 

<span id="page-28-0"></span>5. Haga clic con el botón derecho en el icono de la bandeja Milestone Open Network Bridge Manager y, a continuación, inicie el servicio Milestone Open Network Bridge.

# **Cambiar ajustes de configuración para Milestone Open Network Bridge**

Si cambia la dirección IP o el nombre de host del servidor de gestión, debe actualizar esta información para Milestone Open Network Bridge.

Para cambiar la dirección del VMS, siga estos pasos:

- 1. En el ordenador en el que está instalado el servidor Milestone Open Network Bridge, haga clic con el botó derecho en el icono de la bandeja Milestone Open Network Bridge Manager y, a continuación, pare el servicio Milestone Open Network Bridge.
- 2. Haga clic con el botón derecho en el icono de la bandeja Milestone Open Network Bridge Manager de nuevo y seleccione **Configuración**.

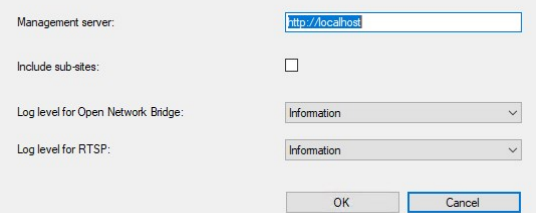

3. Especifique la nueva información y haga clic en **OK**.

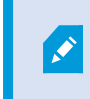

Debe utilizar el nombre de dominio totalmente cualificado o la dirección IP del servidor en el que el servidor de gestión está instalado.

4. Haga clic con el botón derecho en el icono de la bandeja Milestone Open Network Bridge Manager y, a continuación, inicie el servicio Milestone Open Network Bridge.

<span id="page-29-0"></span>El servicio Milestone Open Network Bridge ahora se está ejecutando y el icono de la bandeja se pone de color verde.

## **Incluir subsitios**

De forma predeterminada, Milestone Open Network Bridge está configurado para excluir subsitios. Esto significa que los usuarios clientes ONVIF no pueden acceder a vídeo desde cámaras que están instaladas en subsitios.

Puede cambiar esto para incluir subsitios. Sin embargo, Milestone le recomienda hacerlo solo para sistemas en los que los subsitios no contienen grandes números de cámaras. El Milestone Open Network Bridge agrega y muestra todas las cámaras, incluidas aquellas desde subsitios, en una lista. Por ejemplo, si el sistema y los subsitios tienen más de 50 cámaras, la lista será difícil de usar.

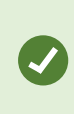

Si debe incluir subsitios, considere instalar el Milestone Open Network Bridge en cada servidor de gestión. Tendrá más de una lista de cámaras; sin embargo, será más fácil identificar las cámaras y navegar por ellas.

Para incluir subsitios:

- 1. Haga clic con el botón derecho en el icono de la bandeja Milestone Open Network Bridge Manager y, a continuación, pare el servicio Milestone Open Network Bridge.
- 2. Haga clic con el botón derecho en el icono de la bandeja Milestone Open Network Bridge Manager de nuevo y haga clic en **Configuración**.
- 3. Seleccione la casilla de verificación **Incluir subsitios** y, a continuación, haga clic en **Aceptar**.
- 4. Haga clic con el botón derecho en el icono de la bandeja Milestone Open Network Bridge Manager y, a continuación, inicie el servicio Milestone Open Network Bridge.

## <span id="page-30-0"></span>**Consejos y trucos**

#### **El archivo de configuración de Milestone Open Network Bridge**

La configuración creada por Milestone Open Network Bridge Manager se almacena localmente en un archivo en ProgramData\Milestone\Milestone Open Network Bridge. El nombre del archivo es serverconfiguration.xml. Si este campo se elimina, debe actualizar la configuración en el Milestone Open Network Bridge Manager.

Para actualizar una configuración, siga los pasos que se describen en Cambiar ajustes de [configuración](#page-28-0) para [Milestone](#page-28-0) Open Network Bridge en la página 29.

#### **Milestone Open Network Bridge y los códecs de transmisión**

Las propiedades de la cámara, incluido el códec, son determinadas por el fabricante. Aunque Milestone Open Network Bridge lee la propiedad del códec de la mayoría de los modelos de cámara, es posible que el códec de su dispositivo no sea reconocido y no pueda transmitir vídeo.

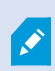

Si sus cámaras utilizan diferentes códecs para la transmisión, asegúrese de que ha habilitado el ajuste **Usar configuración desde dispositivos** en la pestaña **General** para el **servidor de Open Network Bridge** seleccionado.

Para indicar a Milestone Open Network Bridge qué códec utilizar:

- 1. En el panel **Navegación del sitio**, seleccione **Dispositivos** y a continuación seleccione **Cámaras**.
- 2. Seleccione la cámara correspondiente en el panel **Generalidades**.
- 3. Abra la pestaña **Transmisiones**.
- 4. En el campo de nombre de la transmisión, añada el nombre del códec al final. Ejemplo: Transmisión de vídeo 1 - H264.

# <span id="page-31-0"></span>**Funciones compatibles**

Para utilizar un sistema de vigilancia basado en IP como un cliente ONVIF y conectarse al Milestone Open Network Bridge, el sistema debe ser compatible con ciertas funciones en el Perfil G y el Perfil S de ONVIF. Esta sección enumera estas funciones y las organiza de acuerdo con las características que admiten.

- <sup>l</sup> Para obtener más información sobre el Perfil G, consulte la Especificación del Perfil G de ONVIF (<https://www.onvif.org/profiles/profile-g/>)
- <sup>l</sup> Para obtener más información sobre el Perfil S, consulte la Especificación del Perfil S de ONVIF ([https://www.onvif.org/profiles/profile-s/\)](https://www.onvif.org/profiles/profile-s/)

<span id="page-31-1"></span>El Milestone Open Network Bridge no admite funciones relacionadas con la configuración, trabajos, mantenimiento de usuarios o funciones definidas como Medios o Eventos.

# **Funciones compatibles para el Perfil G de ONVIF**

Las tablas siguientes recogen las funciones compatibles para el Perfil G de ONVIF. Las tablas muestran si estas funciones son obligatorias, opcionales o condicionales, en función de las especificaciones.

La columna Implementado muestra si la función se ha implementado en el Milestone Open Network Bridge. Los campos marcados como Simulados significa que el servidor envía una respuesta válida de acuerdo con el estándar, pero no se verifica que los datos que contienen sean correctos.

#### **ONVIF 7.2.3 Lista de funciones para capacidades**

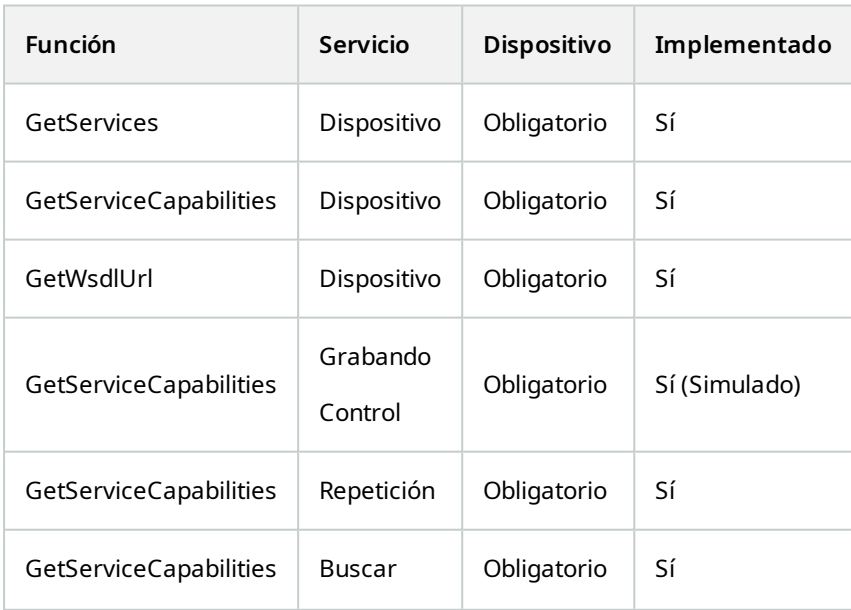

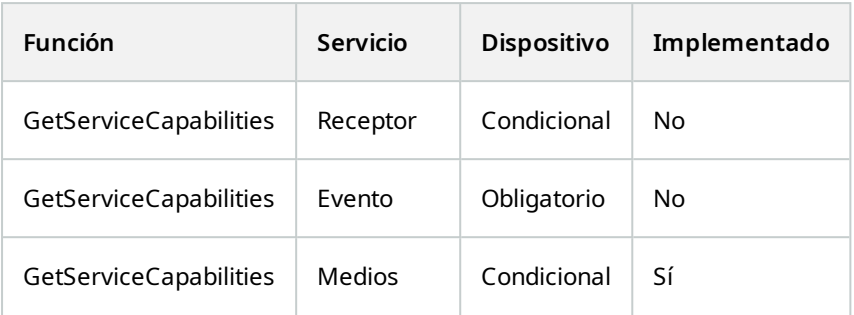

## **ONVIF 7.3.3 Lista de funciones para búsqueda de grabaciones**

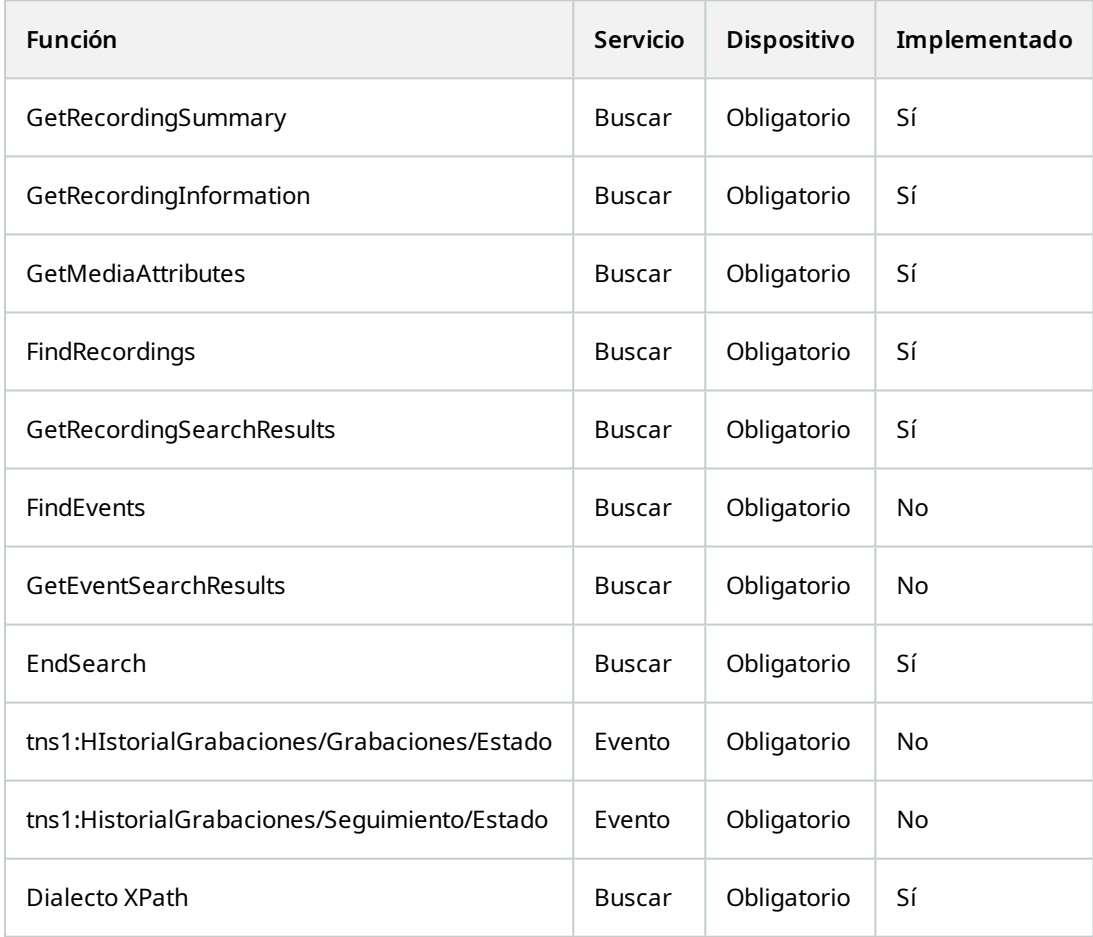

#### **ONVIF 7.4.3 Lista de funciones para el control de respuestas**

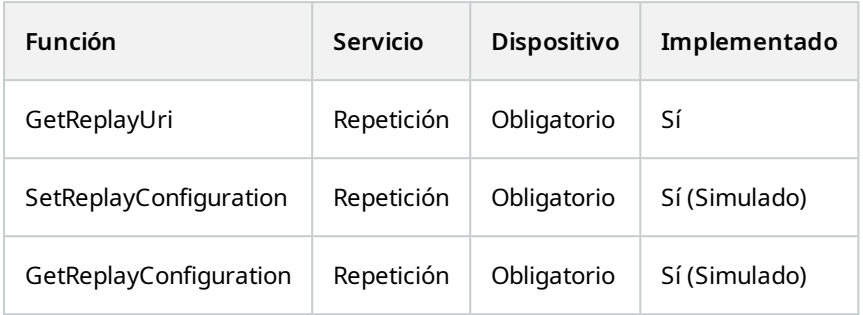

### **ONVIF 9.1.4.3 Lista de funciones para control de grabaciones – Uso de una fuente de medios incorporada (si se admite)**

\*Si el dispositivo tiene alguna fuente de medios incorporada

\*\*Si el dispositivo tiene alguna fuente de audio integrada

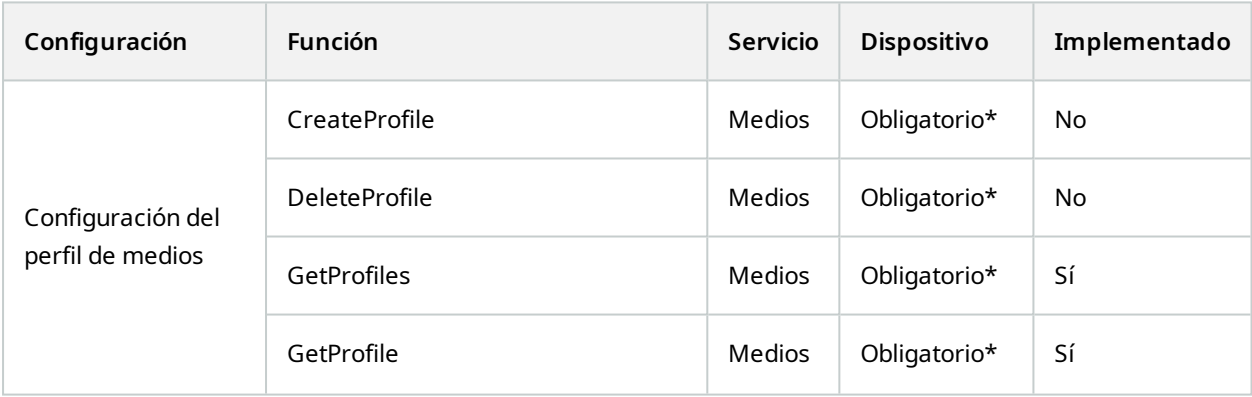

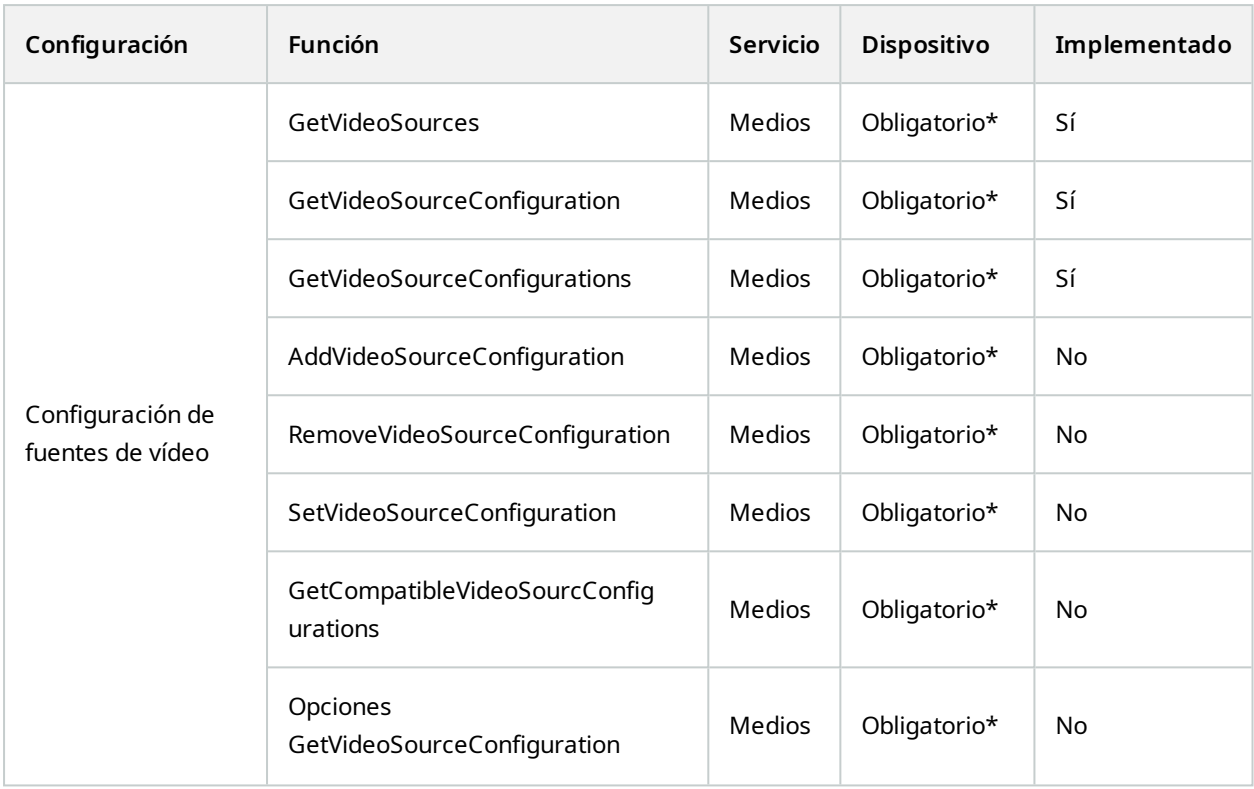

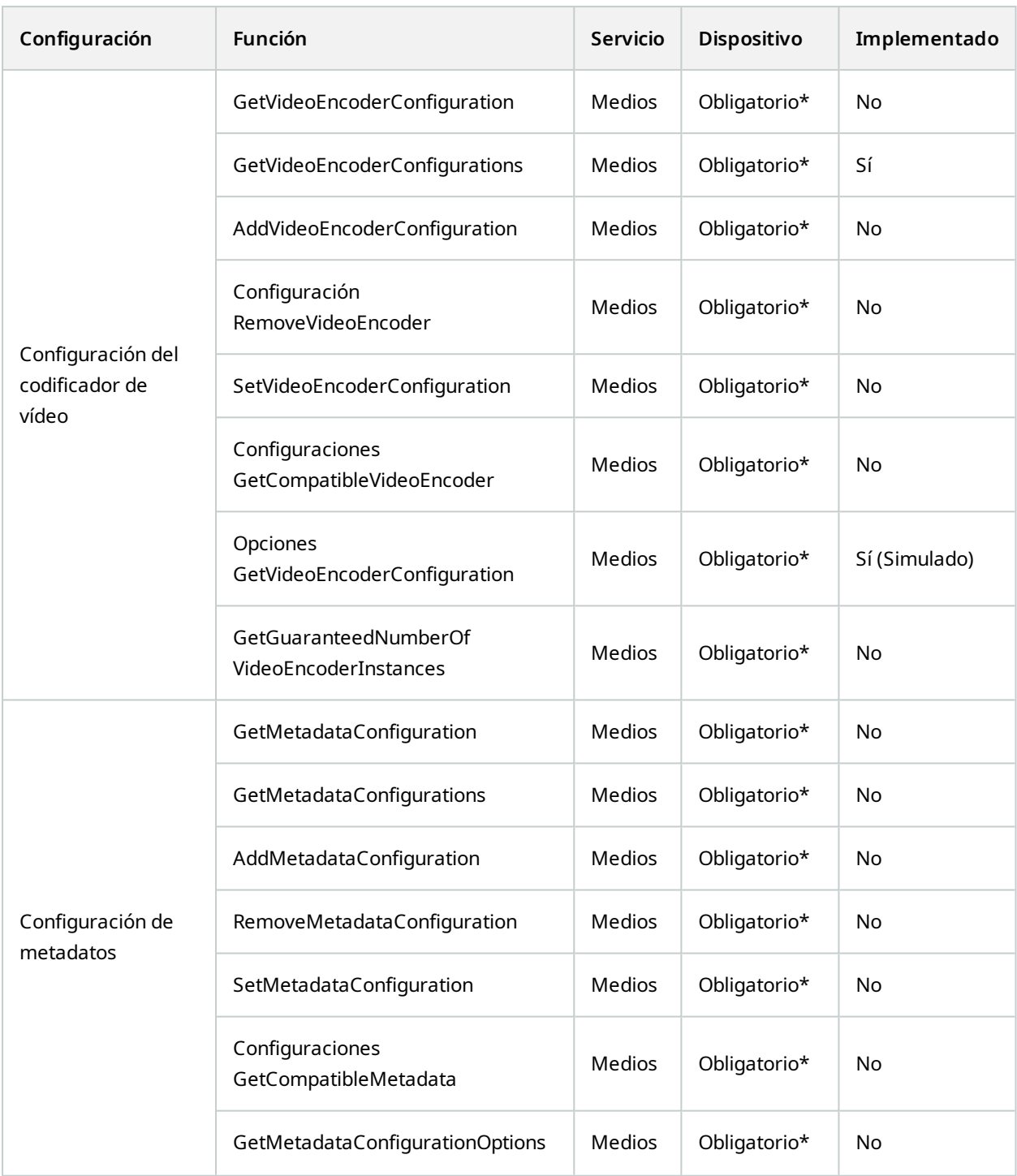

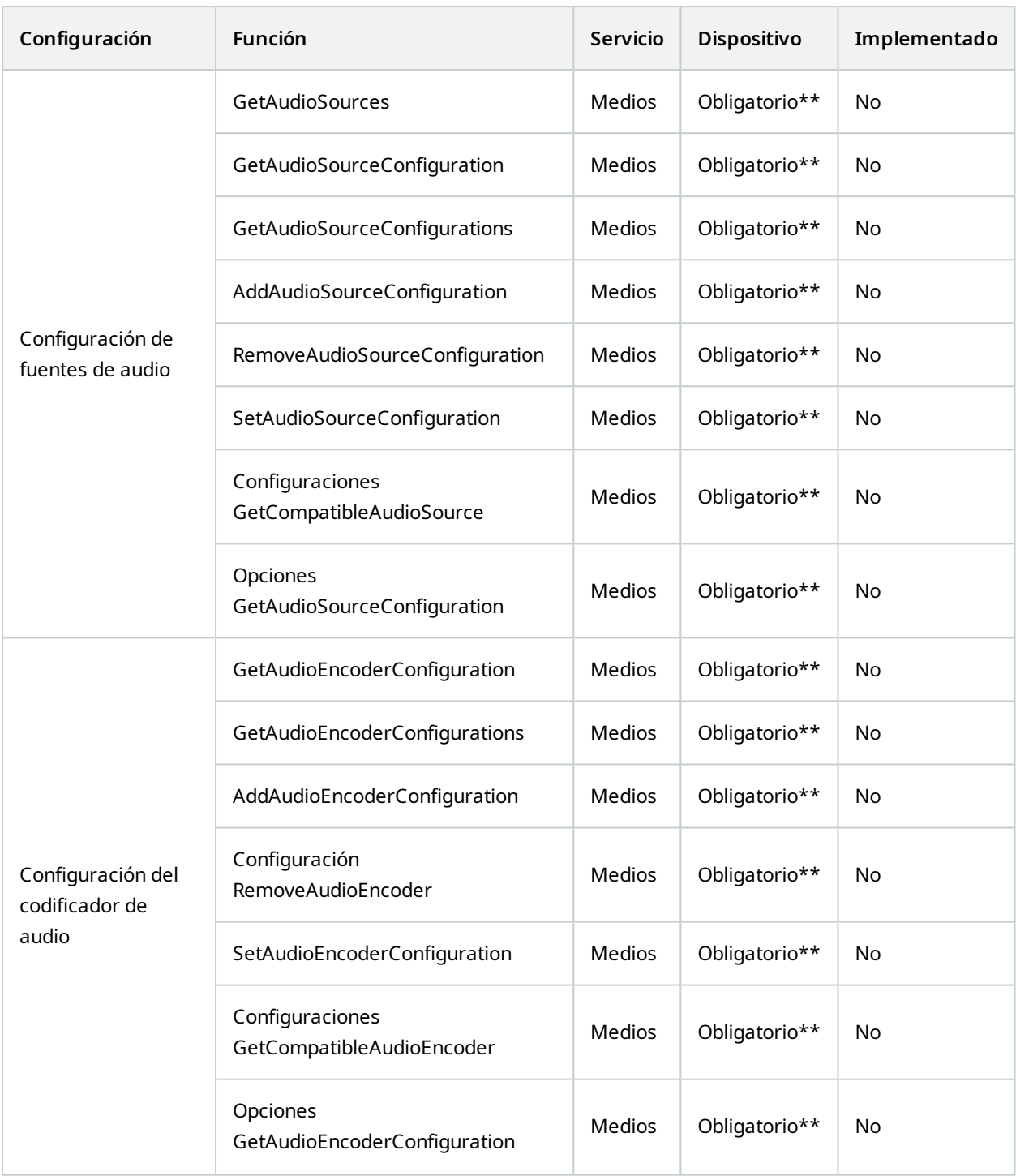

#### **ONVIF 9.3.3 Lista de funciones de detección**

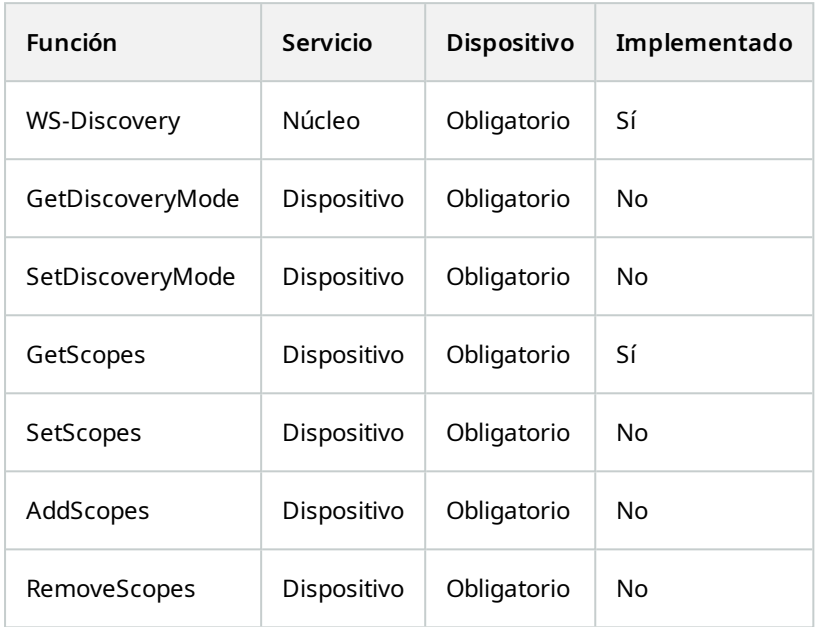

### **ONVIF 9.4.3 Lista de funciones para configuración de red**

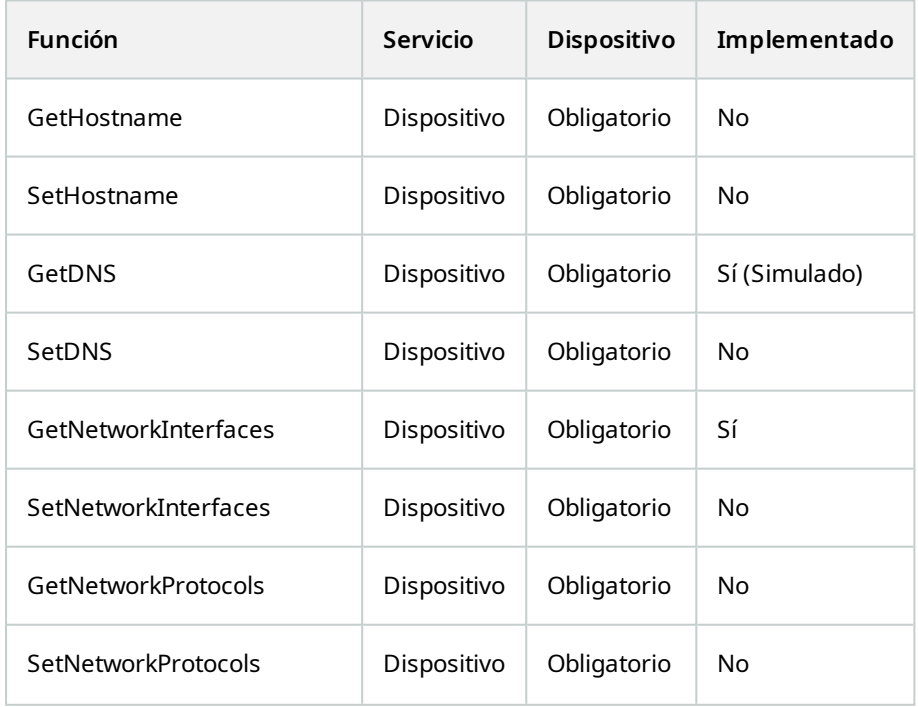

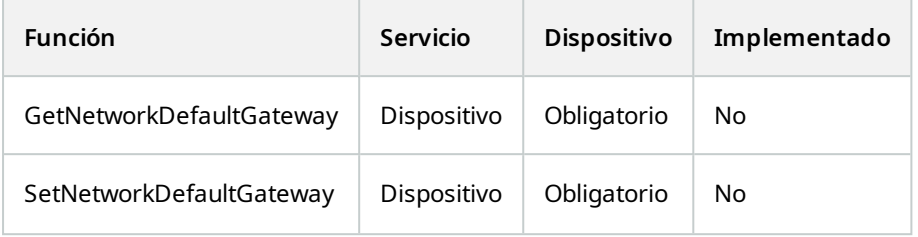

#### **ONVIF 9.5.3 Lista de funciones para el sistema**

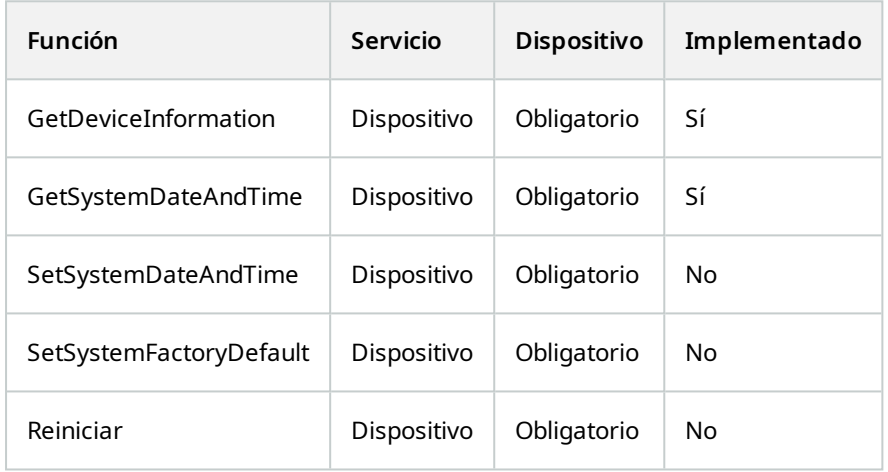

#### **Funciones de ONVIF que Milestone Open Network Bridge no admite:**

- <sup>l</sup> ONVIF 8.1.3 Lista de funciones para control de grabaciones Grabación dinámica
- <sup>l</sup> ONVIF 8.1.4 Lista de funciones para control de grabaciones Pistas dinámicas
- ONVIF 9.1.3 Lista de funciones para control de grabaciones
- ONVIF 9.1.5.3 Lista de funciones para control de grabaciones Uso de un receptor como fuente
- ONVIF 9.2.3 Lista de funciones para la configuración de fuentes de grabación
- ONVIF 9.6.3 Lista de funciones para el manejo de usuarios
- <span id="page-38-0"></span>• ONVIF 9.7.4 Lista de funciones para el manejo de eventos

## **Funciones compatibles para el Perfil S de ONVIF**

Las tablas siguientes recogen las funciones compatibles para el Perfil S de ONVIF. Las tablas muestran si estas funciones son obligatorias, opcionales o condicionales, en función de las especificaciones.

La columna Implementado muestra si la función se ha implementado en el Milestone Open Network Bridge. Los campos marcados como Simulados significa que el servidor envía una respuesta válida de acuerdo con el estándar, pero no se verifica que los datos que contienen sean correctos.

#### **ONVIF 7.2.3 Lista de funciones de capacidades para dispositivos**

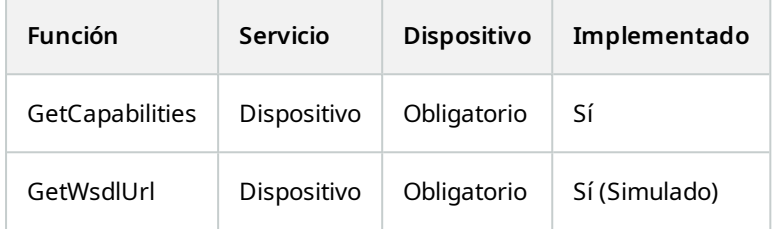

#### **ONVIF 7.3.3 Lista de funciones de detección para dispositivos**

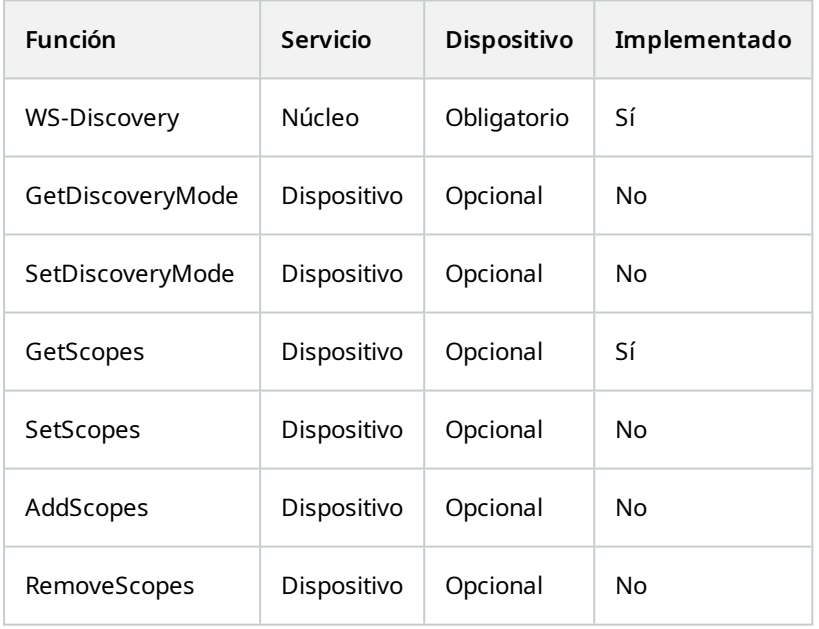

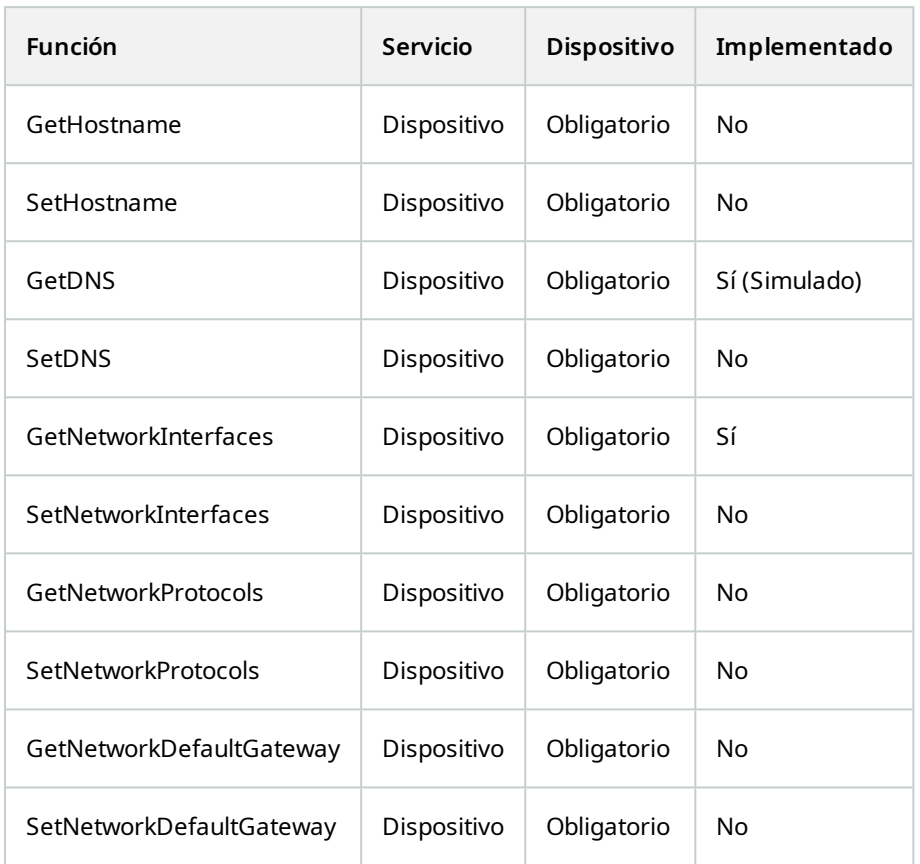

## **ONVIF 7.4.3 Lista de funciones de configuraciones de red para dispositivos**

### **ONVIF 7.5.3 Lista de funciones del sistema para dispositivos**

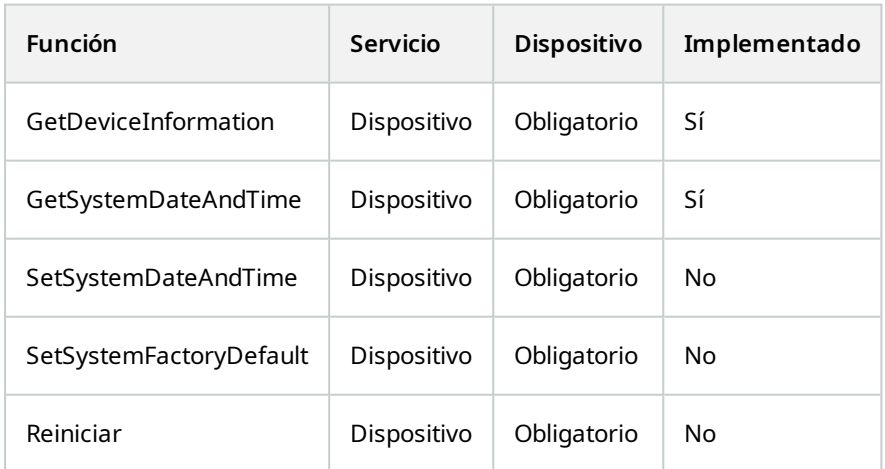

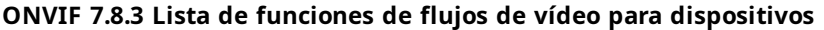

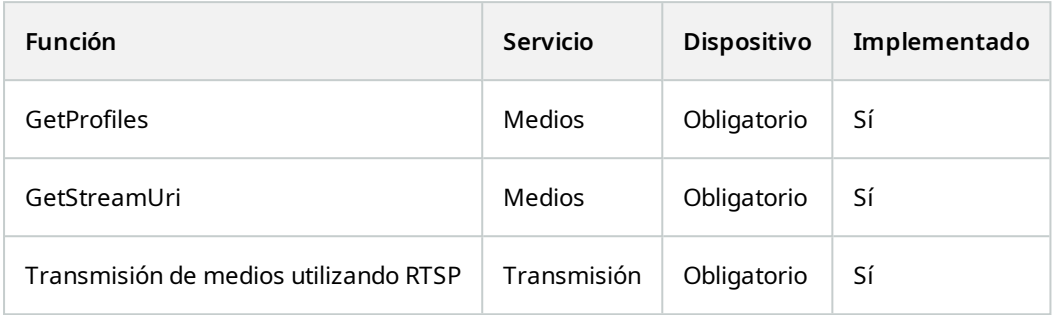

## **ONVIF 7.10.3 Lista de funciones de configuración de codificadores de vídeo para dispositivos**

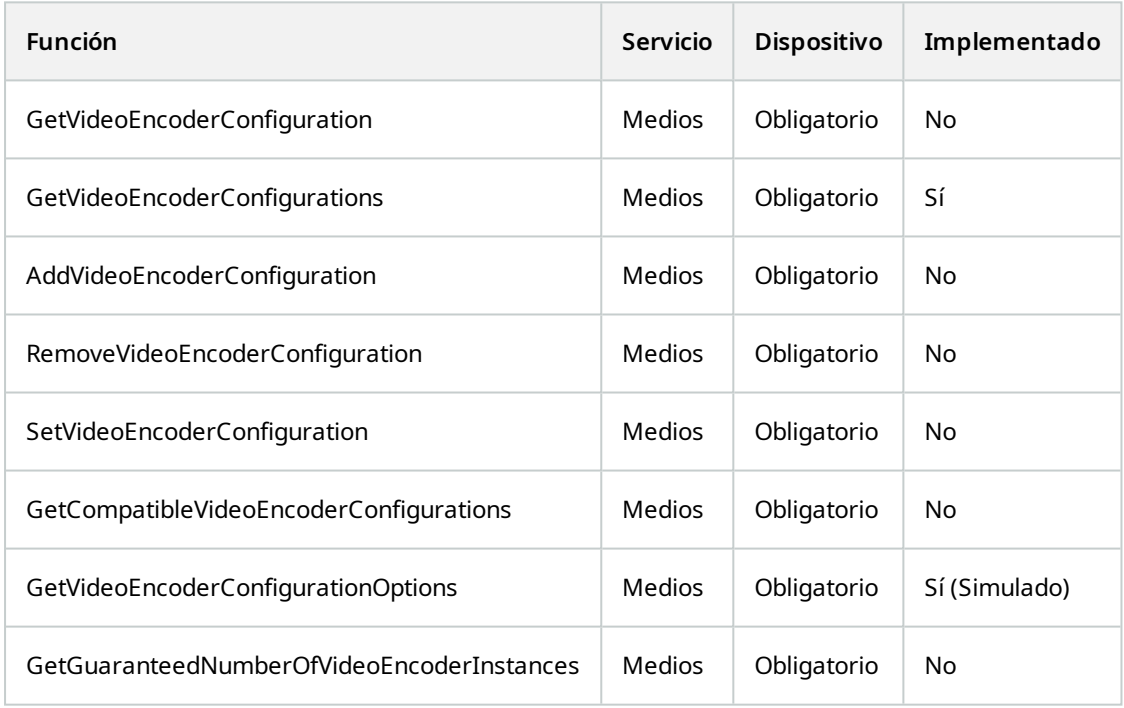

## **ONVIF 7.11.3 Lista de funciones de configuración de perfiles de medios para dispositivos**

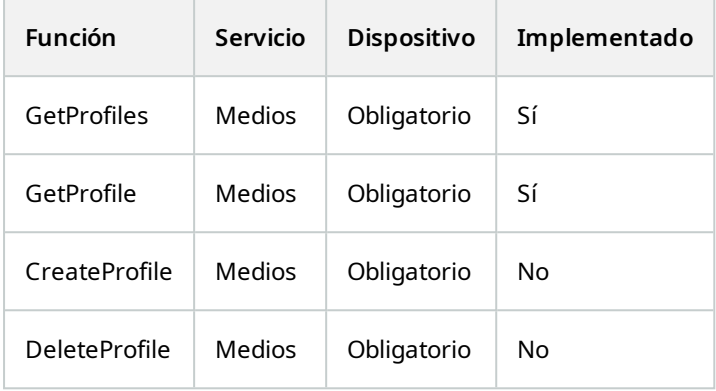

### **ONVIF 7.12.3 Lista de funciones de configuración de fuentes de vídeo para dispositivos**

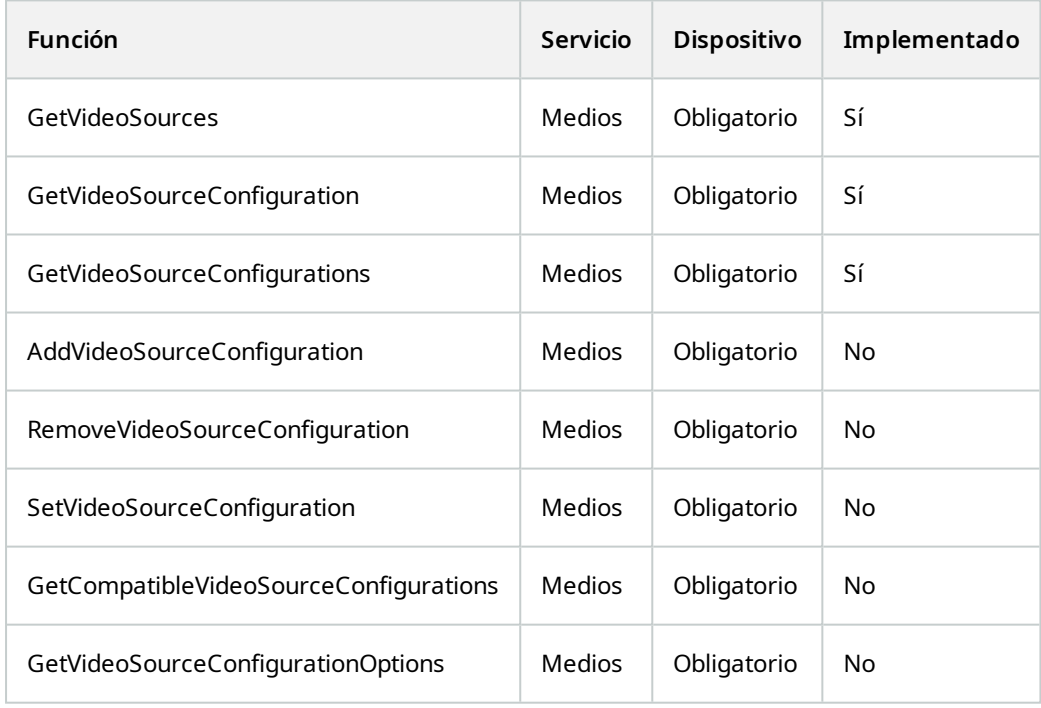

### **ONVIF 8.3.3 Lista de funciones PTZ para dispositivos**

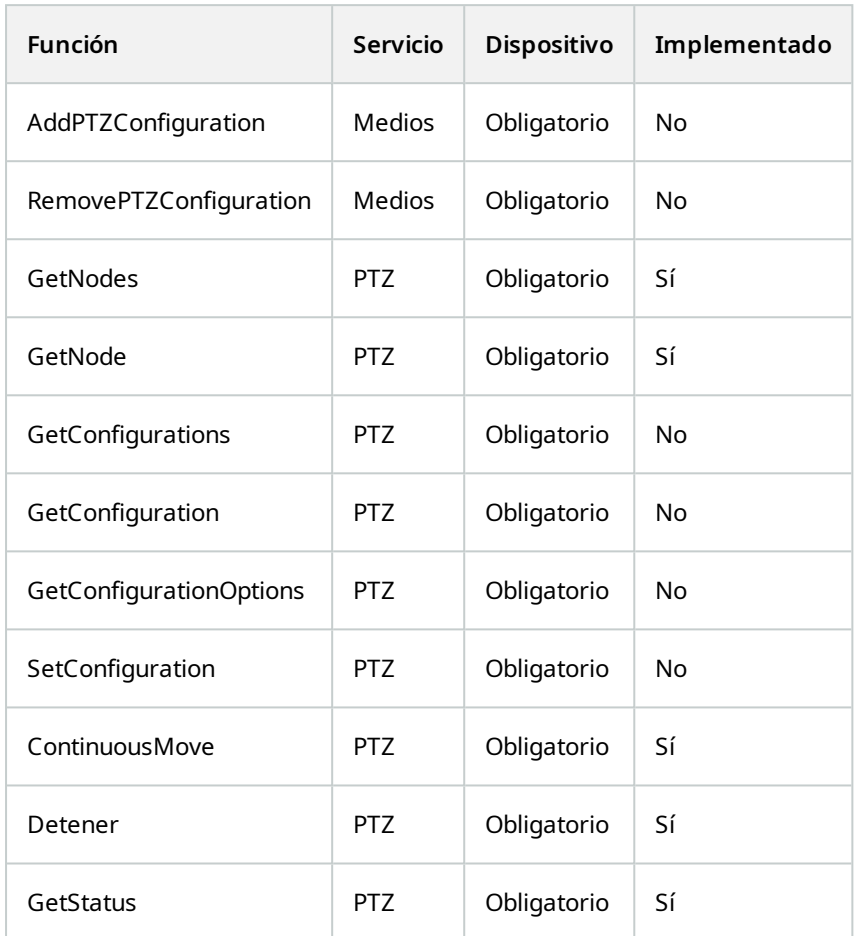

## **ONVIF 8.4.3 Lista de funciones de posicionamiento absoluto para dispositivos - PTZ**

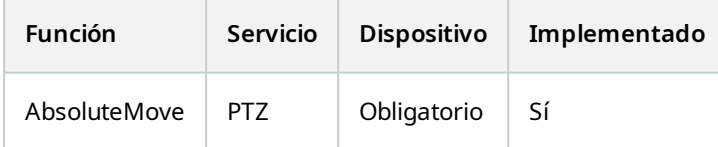

#### **ONVIF 8.5.3 Lista de funciones de posicionamiento relativo para dispositivos – PTZ**

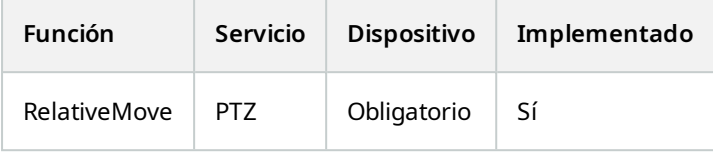

#### **ONVIF 8.6.3 Lista de funciones de valores preestablecidos para dispositivos – PTZ**

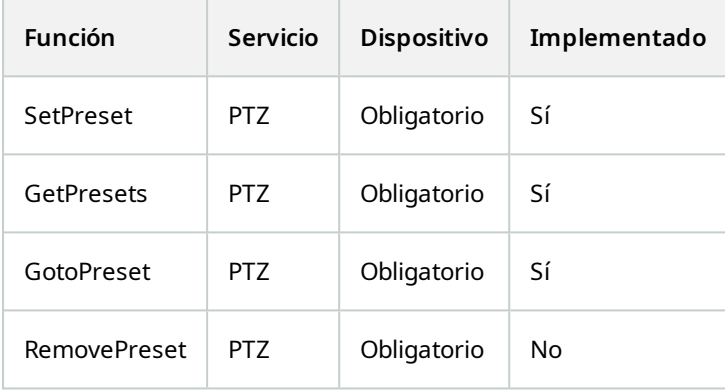

### **ONVIF 8.7.3 Lista de funciones de posiciones de inicio para dispositivos – PTZ**

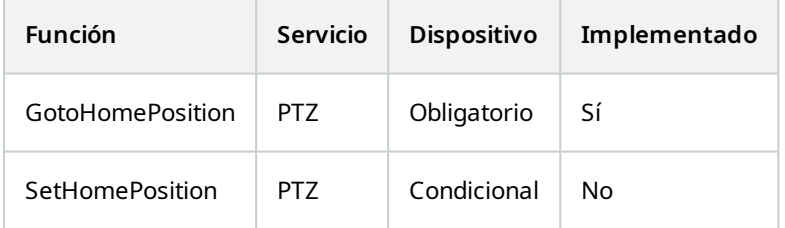

### **ONVIF 8.8.3 Lista de funciones de comandos auxiliares para dispositivos – PTZ**

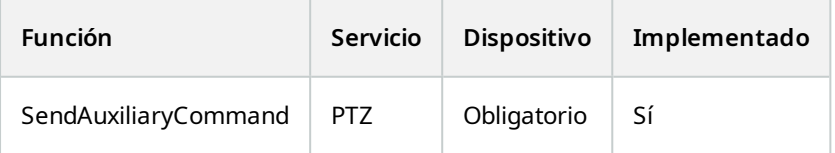

#### **Funciones de ONVIF que Milestone Open Network Bridge no admite:**

- 7.6.3 Lista de funciones de manejo de usuarios para dispositivos
- 7.7.3 Lista de funciones de manejo de eventos para dispositivos
- 7.13.3 Lista de funciones de configuración de metadatos para dispositivos
- 8.1.3 Transmisión de vídeo MPEG4 Lista de funciones para dispositivos
- <sup>l</sup> 8.2.3 Transmisión de vídeo H264 Lista de funciones para dispositivos
- <sup>l</sup> 8.9.3 Lista de funciones de transmisión de audio para dispositivos
- <sup>l</sup> 8.12.3 Lista de funciones de transmisión multidifusión para dispositivos
- <sup>l</sup> 8.13.3 Lista de funciones de salidas de relé para dispositivos
- 8.14.3 Lista de funciones NTP para dispositivos
- 8.15.3 Lista de funciones DNS dinámicas para dispositivos
- 8.16.3 Lista de funciones de configuración cero para dispositivos
- 8.17.3 Lista de funciones de salidas de relé para dispositivos

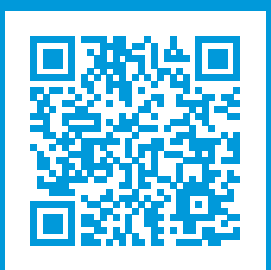

# **helpfeedback@milestone.dk**

#### Acerca de Milestone

Milestone Systems figura entre los proveedores más destacados de software de gestión de vídeo de plataforma abierta, tecnología que ayuda a determinar cómo garantizar la seguridad, proteger activos y aumentar la eficiencia empresarial. Milestone Systems da soporte a una comunidad de plataforma abierta que fomenta la colaboración y la innovación en el desarrollo y uso de tecnologías de vídeo en red, gracias a soluciones fiables y escalables de eficacia probada en más de 150 000 instalaciones de todo el mundo. Milestone Systems se fundó en 1998 y es una empresa independiente dentro del Canon Group. Para obtener más información, visite https://www.milestonesys.com/.

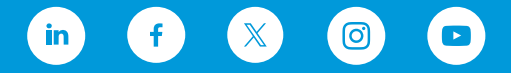